МИНИСТЕРСТВО ЗДРАВООХРАНЕНИЯ РЕСПУБЛИКИ БЕЛАРУСЬ БЕЛОРУССКИЙ ГОСУДАРСТВЕННЫЙ МЕДИЦИНСКИЙ УНИВЕРСИТЕТ КАФЕДРА МЕДИЦИНСКОЙ И БИОЛОГИЧЕСКОЙ ФИЗИКИ

**А. Б. КРЫЛОВ, Л. В. КУХАРЕНКО**

# **КОРРЕКЦИЯ ИЗОБРАЖЕНИЙ В ПРОГРАММЕ PHOTOSHOP**

Учебно-методическое пособие

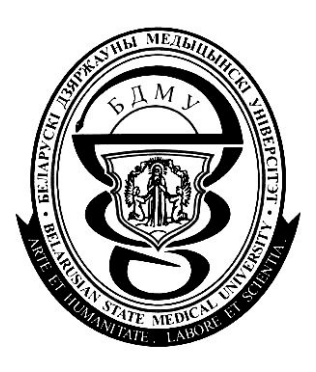

Минск 2007

#### Утверждено Научно-методическим советом университета в качестве учебно-методического пособия 28.03.2007 г., протокол № 7

Рецензенты: д-р мед. наук, проф. А. Д. Таганович; канд. физ.-мат. наук, доц. А. А. Иванов

#### **Крылов, А. Б.**

К 85 Коррекция изображений в программе Photoshop : учеб.-метод. пособие / А. Б. Крылов, Л. В. Кухаренко. – Минск : БГМУ, 2007. – 55 с.

ISBN 978–985–462–713–7.

В краткой, но ёмкой форме описаны важнейшие аспекты работы с графическим редактором Adobe Photoshop. Даны общие сведения о программе, цветовых моделях и цветовом охвате. Освещаются вопросы общей и локальной, тоновой и цветовой коррекций изображений.

Издание предназначено для аспирантов, нуждающихся в улучшении качества имеющегося иллюстративного материала, сотрудников университета, желающих овладеть программой Photoshop для учебных и научных целей.

> **УДК 577.34 (075.8) ББК 28.707.1 я 73**

**ISBN 978–985–462–713–7** © Оформление. Белорусский государственный медицинский университет, 2007

#### **ВВЕДЕНИЕ**

Цель издания — научить пользователей основным принципам работы с одним из популярнейших графических редакторов Adobe Photoshop. Программа многофункциональна и разнопланова, поэтому и популярна как среди новичков, так и среди профессионалов. В данном учебно-методическом пособии рассматриваются общие вопросы и основные этапы работы с программой. Авторы сознательно сузили рамки изучаемого материала, концентрируя внимание на вопросах, касающихся улучшения качества имеющегося иллюстративного материала. В издании для часто повторяющихся действий используются следующие сокращения:

- 1щЛ — один щелчок левой клавишей мыши по указанному объекту (выбор команды или нажатие на кнопку в диалоговом окне или на панели инструментов);

- 1щП — один щелчок правой клавишей мыши по указанному объекту (открывает контекстное меню, команды в котором меняются в зависимости от того, в каком месте экрана монитора вы сделали щелчок левой клавишей мыши);

- 2щЛ — двойной щелчок левой клавишей мыши по указанному объекту;

-  $Ctrl + D -$  одновременное нажатие клавиш Ctrl и D на клавиатуре (сочетания такого типа часто называют «горячими клавишами»). Следует запомнить, что буквы, входящие в такие сочетания являются латинскими и располагаются в англоязычной раскладке клавиатуры;

- 1щЛ + Alt — держа нажатой клавишу Alt клавиатуры, сделать один щелчок левой клавишей мыши;

- Menu > File > Save As > кнопка Save (Файл > Сохранить как > кнопка Сохранить) — одним щелчком левой клавишей мыши (1щЛ) открыть меню Файл, выбрать команду Сохранить как (1щЛ), а затем нажать кнопку Сохра-**НИТЬ**  $(1 \text{H}, \text{H})$ .

Большинство пользователей работают с англоязычной версией программы, так как при русификации безотказность работы программы резко падает изза ошибок, вносимых в программный код. В связи с этим авторы сначала будут давать английское название команды, параметра и т. д., а затем в скобках его русский аналог, например Rotate Canvas (Поворот холста). Названия файлов и элементов интерфейса программы (названия палитр, кнопок, команд, вкладок, флажков, элементов диалогового окна и т. д.) выделены полужирным шрифтом. Вводимые впервые термины, важные советы или тонкости работы с программой выделены полужирным курсивом. Такие графические обозначения помогают читателю быстро ориентироваться в тексте. Программа развивается, выходят новые обновлённые версии: от Photoshop 6 к Photoshop 8 (называемая чаще Photoshop CS) и Photoshop 9 (Photoshop CS2). В разделах программы, представленных в этом издании, графический редактор не претерпел существенных изменений, поэтому данным учебно-методическим пособием можно пользоваться при работе со всеми версиями этой программы. Иллюстративный материал сделан на основе программы Photoshop CS (англоязычной версии). Отличия от предыдущих версий будут оговариваться особо.

# **ГЛАВА 1. НАЧАЛО РАБОТЫ С ГРАФИЧЕСКИМ РЕДАКТОРОМ PHOTOSHOP**

## **НАЗНАЧЕНИЕ И ОСНОВНЫЕ ТЕРМИНЫ**

Программа Photoshop (читается «Фотошоп») — графический редактор для обработки растровых изображений.

На практике чаще говорят об *обработке* изображения, включающей цветовую и тоновую коррекцию, изменение размера изображения и его цветового режима, внесение в изображение или в его часть всевозможных световых эффектов, создание коллажей (фотомонтажа) и многое другое.

Цифровые изображения бывают двух основных типов: растровые и векторные. Растровые изображения представляют собой прямоугольную сетку точек (пикселов), а векторные состоят из контуров — линий, которые запоминаются в графическом файле в виде математических формул.

*Растровые изображения* — это изображения в виде набора точек (пикселов), имеющих различный цвет. В файле запоминается цвет каждой точки и её расположение на изображении. Таким образом без искажений передаются мелкие детали и оттенки цветов, однако размер файла в мегабайтах резко увеличивается.

Количество пикселов на единицу длины называется *разрешением* (resolution). Чем больше разрешение, тем размер файла также больше.

В повседневной жизни мы обычно называем документом текстовую информацию. В данной же программе *документом* называется любой графический файл, то есть любое изображение в электронном виде.

#### **ЗАПУСК ПРОГРАММЫ PHOTOSHOP**

Photoshop, как и любая другая программа, инсталлированная на вашем компьютере, открывается стандартным образом: 1щЛ по кнопке **Пуск,** расположенной в нижнем левом углу панели задач (серая строчка внизу на экране монитора), затем следует выбрать команду **Программы** в главном меню операционной системы и в открывшемся подменю 1щЛ на команде **Adobe Photoshop.** При этом программа будет запущена, а на экране появится окно прикладной программы или приложения (иногда говорят *«интерфейс приложения»*). При открытии программы файл не создаётся.

# **ОТКРЫТИЕ ДОКУМЕНТА В ПРОГРАММЕ PHOTOSHOP**

Для открытия существующего документа необходимо 1щЛ на меню **File** (Файл), выбрать команду **Open** (Открыть) и в открывшемся диалоговом окне щелкнуть на нужном логическом диске, затем папке и имени файла, нажать кнопку **Открыть**.

Это объяснение можно записать кратко следующим образом: **Menu > File > Open** (Файл > Открыть) **>** найти в долговременной памяти файл **>** кнопка **Открыть.** Далее описания пути для осуществления того или иного действия будут отображаться в таком виде.

Результат — открытие существующего изображения в окне прикладной программы (рис. 1).

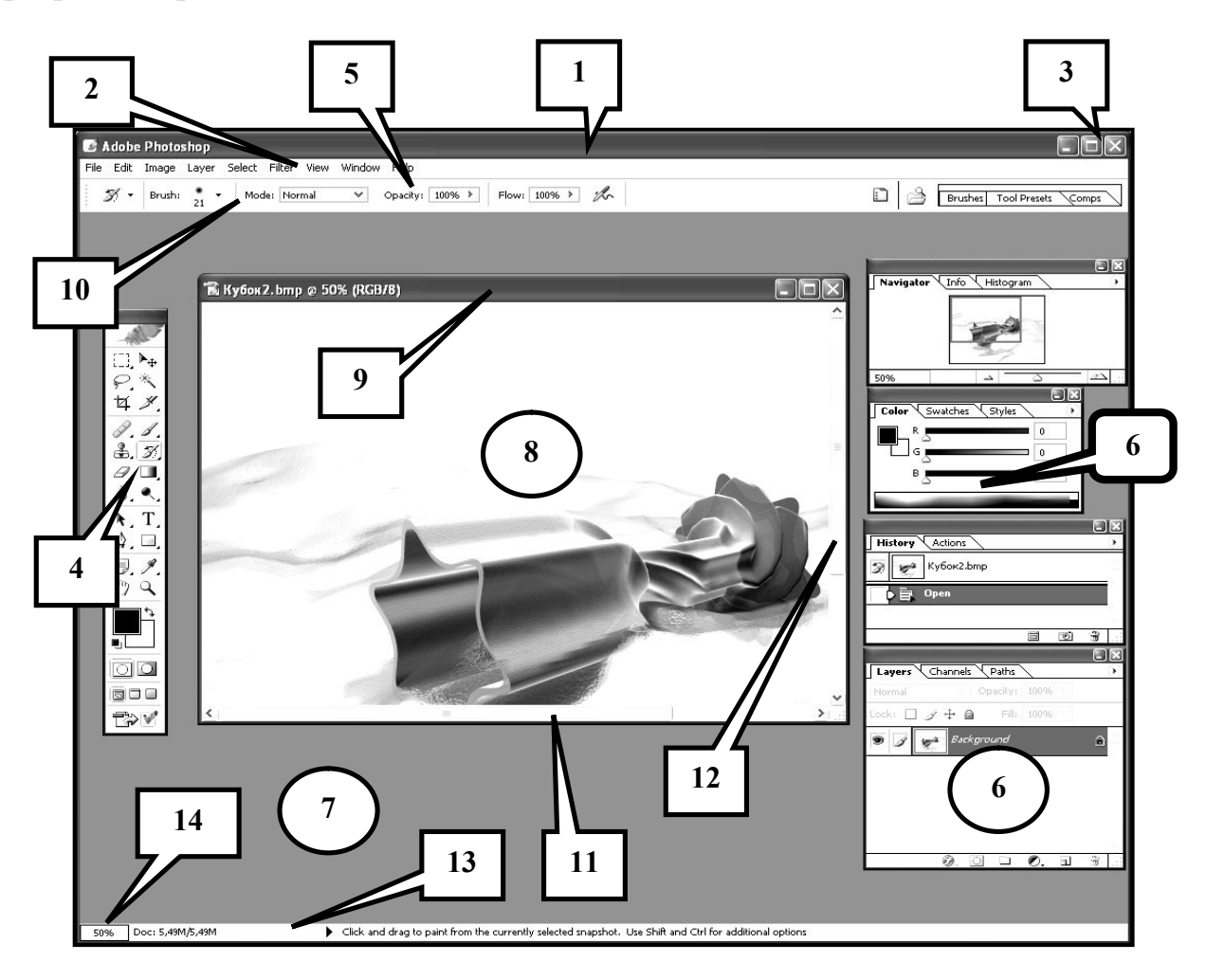

*Рис. 1.* Интерфейс окна прикладной программы Photoshop:

*1* — строка заголовка; *2* — строка меню; *3* — кнопки управления окном программы; *4* — панель инструментов; *5* — панель параметров выбранного инструмента; *6* — набор плавающих палитр (11 штук в стопках по две или три); *7* — рабочая область программы; *8* — окно документа; *9* — строка заголовка документа (документ на рисунке не занимает всё окно программы); *10* — панель **Brushes** (Кисти) (для Photoshop 6); *11* — горизонтальная полоса прокрутки; *12* — вертикальная полоса прокрутки; *13* — строка состояния; *14* — текстовое поле **Масштаб**

# **ОКНО ПРИКЛАДНОЙ ПРОГРАММЫ PHOTOSHOP**

Окно Photoshop, как и окно любого приложения (прикладной программы), содержит вдоль верхней границы *строку заголовка*, где отображено имя программы. В правой части строки заголовка расположены кнопки управления размерами окна  $\boxed{\blacksquare \blacksquare \blacktriangleright \blacksquare}$  позволяющие свернуть, уменьшить до половины экрана монитора и закрыть окно. Это стандартные манипуляции с окнами в операционной системе Windows.

В левом углу строки заголовка находится пиктограмма Photoshop открывающая оконное меню приложения, которое дублирует кнопки, показанные выше. Вид пиктограммы зависит от версии программы и от установленного на вашем компьютере «программы-просмотрщика» графических файлов (вьюера). Обычно на ПК предустановлен вьюер ACDSee, который отображает файлы

 $TSD$ 

программы Photoshop в формате PSD  $\Box$ 

Ниже строки заголовка находится *строка главного меню* программы, каждый пункт которой есть заголовок меню и при 1щЛ на каком-нибудь из них открывается список команд. Меню называется главным, потому что в программе ещё есть и другие меню: меню палитр и контекстные меню.

Ниже строки главного меню располагается *панель параметров (опций) инструментов*. Внешний вид этой панели меняется в зависимости от того, какой инструмент был выбран для работы с изображением.

Сама *панель инструментов* является «плавающей» и по умолчанию находится вдоль левого края окна программы. *Инструмент* — кнопка на этой панели, вызывающая выполнение какой-либо важной функции программы. Существует несколько видов инструментов: рисования, редактирования, восстановления, заливки и другие, причём большинство из них объединены в группы. Некоторые инструменты будут рассмотрены в этом издании ниже.

Выбор инструмента осуществляется 1щЛ на соответствующей кнопке.

 $\odot$ При этом кнопка западает (её цвет меняется с серого  $\boxed{\mathbf{E}}$ на белый  $\boxed{\mathbf{E}}$ .). Это означает, что инструмент активизирован и с ним можно работать. Активизация инструмента изменяет вид панели параметров (параметры подстраиваются под инструмент), а также вид курсора мыши.

В правом нижнем углу большинства инструментов имеется маленький треугольник (пример для инструмента **Clone Stump** (Штамп ) (рис. 2).

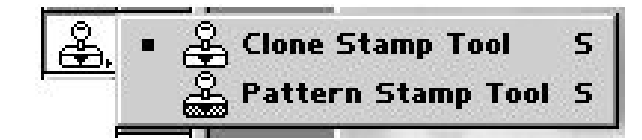

*Рис. 2.* Группа инструментов **Stump** (Штамп)

Он указывает на то, что тут скрыта целая группа схожих инструментов. При нажатии левой клавишей мыши на кнопку открывается меню данной группы инструментов, из которого можно выбрать нужный. Рядом с пиктограммой инструмента (Tool) находится его название и указана «горячая клавиша», открывающая быстрый доступ к данной группе инструментов. В данном случае это клавиша **S** на клавиатуре.

Чтобы не открывать меню группы инструментов, но переключиться на другой инструмент данной группы, следует:

- первый способ: 1щЛ на кнопке инструмента, держа нажатой клавишу **Alt** клавиатуры (1щЛ *+* **Alt**);

- второй способ: нажать «горячую клавишу» группы инструментов при удержании **Shift** (для данного примера **S + Shift**).

При этом циклически переключаются инструменты группы, доступные в данном раскрывающемся меню. Для изображённого примера это будут инструменты **Clone Stump** (Штамп) и **Pattern Stump** (Мозаичный штамп).

Ниже рабочей области окна программы находится *строка состояния*, которая содержит служебную информацию и сообщения пользователю о возможных действиях в данный момент. В левом углу этой строки находится *текстовое поле масштаба* окна документа. Набранный в этом поле масштаб (в процентах) программа сразу же воспроизведёт. Это один из методов масштабирования изображения.

Вдоль правого края окна программы расположен набор из 11 палитр*.* Если их нет в окне программы, их можно легко выставить на экран: **Menu > Windows > Show (название палитры)** (Окно **>** Показать (название палитры)). Таким же образом их можно убрать с рабочей области программы.

*Палитры* — это особые объекты графической программы, имеющие определённую структуру. В каждой палитре обязательно есть строка управления, ярлычок, кнопка доступа к меню, рабочая область и строка управляющих кнопок (рис. 3).

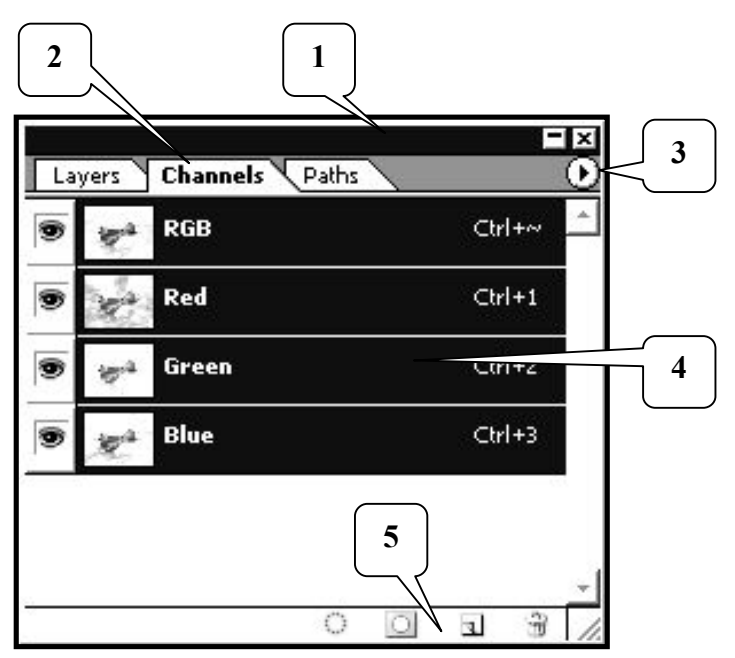

*Рис. 3.* Структура палитры на примере палитры **Channels** (Каналы):

*1* — строка управления; *2* — ярлычок палитры; *3* — кнопка доступа к меню палитры; *4* — рабочая область палитры; *5* — строка управляющих кнопок палитры

*Строка управления* необходима для легкого перемещения палитры по экрану монитора: 1щЛ на строке управления и, удерживая кнопку, потянуть в нужную сторону.

Все палитры в программе являются плавающими.

В правом углу строки управления находятся две кнопки: кнопка **Свернуть палитру <u>Land и кнопка</u> Закрыть палитру | X** 

Панели сгруппированы по две-три в стопки (*каскадом*: когда одна расположена за другой, почти полностью перекрывая друг друга), чтобы занимать меньше места в окне программы. Чтобы увидеть нужную панель, необходимо сделать 1щЛ на её ярлычке. Палитра выйдет на передний план в стопке.

Правее ярлычков палитр находится *кнопка доступа к меню палитры* : 1щЛ на ней открывает собственное меню палитры, часто более обширное и подробное, чем главное меню для данной функции программы. Об этом следует помнить и чаще использовать его в работе.

*Рабочая область палитры* различна для разных палитр в соответствии с их функцией. На элементах палитры 1щП открывает контекстное меню, изменяющееся в зависимости от того, где вы щёлкнули.

Под рабочей областью находится *строка управляющих кнопок палитры*. Кнопки предназначены для выполнения наиболее частых команд и различны для каждой палитры.

Ещё одна палитра **Brushes** (Кисти) спрятана на панели параметров в виде кнопки  $\frac{B_{\text{Fush:}}}{B_{\text{F}}}\left[\left.\frac{1}{21}\right.\right]$ . Она появляется только при выборе инструмента, исполь-

зующего кисти (brushes).

Эта кнопка сложная, то есть состоящая из двух. Если нажать левую кнопку  $\lfloor z \rfloor$ , то будет использоваться кисть (кончик инструмента) того размера и вида, которые указаны на кнопке (круглая кисть размером (кеглем) в 21 пункт с

размытием по краям). Если нажать правую кнопку  $\Box$ , раскрывается палитра **Brushes** (Кисти), в которой можно выбрать другую, создать новую кисть и за-

дать её параметры, а также через *кнопку доступа к меню палитры* **иле-** имеется доступ к собственному меню палитры. Понятие о кистях и методах их создания и изменения будут рассмотрены ниже в главе 5.

Внутри окна программы находится окно документа. Если документ не помещается в это окно (рис. 1), справа и снизу от рабочей области документа находятся *полосы прокрутки* для быстрого перемещения по изображению, видимому в окне документа. Окно документа можно перемещать внутри окна программы, потянув за строку заголовка.

В нижней части панели инструментов находится *группа кнопок измене-*

*ния размеров окна документа* :

- Standard Screen Mode (Стандартный экранный режим **[5]**. Программа и документ (изображение) открываются в собственных окнах. Все элементы окна программы видны на экране. Этот режим включен по умолчанию.

- **Full Screen Mode with Menu Bar** (Полноэкранный режим со строкой меню ). Необходим в том случае, если документ не помещается в стандарт-

ном окне программы. В этом режиме палитры и все другие элементы окна программы, кроме строки меню, панели инструментов и панели параметров выбранного инструмента, исчезают с экрана.

1) отличается от преды-- Full Screen Mode (Полноэкранный режим дущего только тем, что с экрана исчезает и строка меню.

- Переход между этими режимами: 1щЛ на нужной кнопке на панели инструментов или нажатием «горячей клавиши» **F** до тех пор, пока не активизируется нужный режим.

# ГЛАВА 2. РАБОТА С ФАЙЛАМИ (ДОКУМЕНТАМИ) PHOTOSHOP

# СОЗДАНИЕ И ОТКРЫТИЕ ДОКУМЕНТА

#### СОЗДАНИЕ НОВОГО ДОКУМЕНТА

Выше уже рассказывалось, как начать работу с программой. Для создания документа (изображения) необходимо применить команду New (Новый документ). Её смысл аналогичен предложению программе положить перед вами лист чистой бумаги для создания на нём изображения. Без этого действия вам не удастся начать работу с ней. Чистый лист (подложка изображения) может быть трёх видов: белого (White), цвета фонового (Background Color) или прозрачного слоя (Transparent), что и следует задать при создании.

Для создания нового документа необходимо: Menu > File > New (Файл > Новый) > откроется диалоговое окно New (Новый документ), в котором нужно задать параметры изображения > кнопка ОК. Рассмотрим диалоговое окно New (Новый документ) (рис. 4).

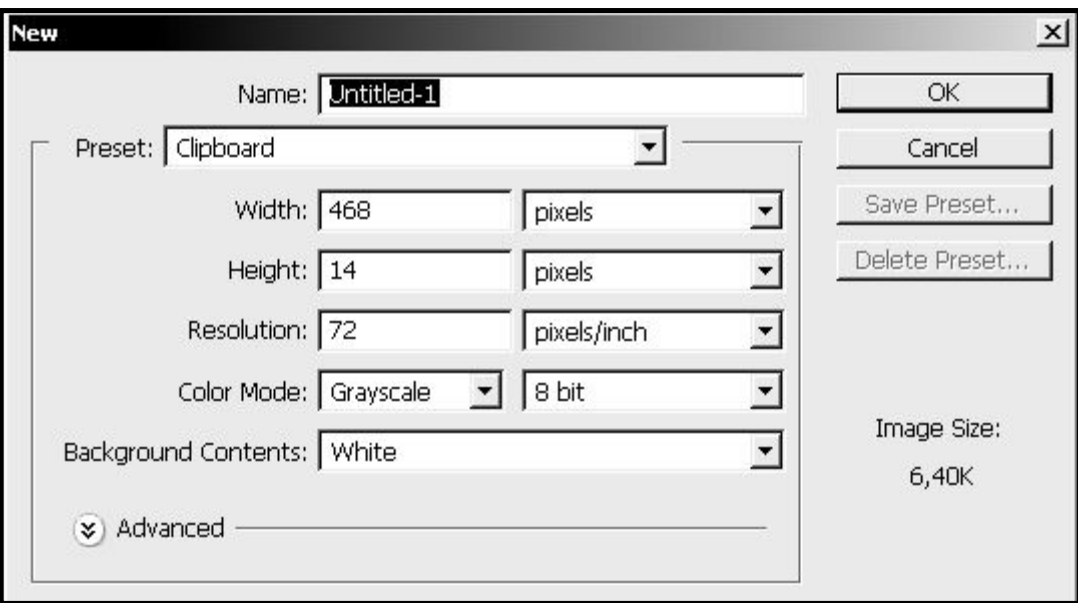

Рис. 4. Вид диалогового окна New (Новый документ)

В текстовое поле Name (Имя документа) обязательно следует ввести заголовок для будущего документа. Ниже этого поля вводятся размеры документа в ширину (поле **Width**) и высоту (поле **Height**) в выбранных вами единицах (обычно в пикселах (pixels)), а также разрешение (поле **Resolution**), определяющее качество будущего изображения и измеряемое в пикселах на единицу длины (сантиметр (cm) или дюйм (inch)). Один дюйм равен 2,54 см. Кроме этого, в этом окне также выбирается крайне важная характеристика изображения **Color Mode** (Цветовой режим), который определяет цветовую модель, с помощью которой будут создаваться цвета спектра, о чём более подробно будет рассказано ниже в главе 3.

Раскрывающийся список **Background Contents** (Содержимое подложки) позволяет выбрать цвет подложки будущего документа: белый (**White**), цвет фонового слоя **(Background Color)** или прозрачный слой **(Transparent)**.

#### **ОТКРЫТИЕ СУЩЕСТВУЮЩЕГО ДОКУМЕНТА**

Если изображение у вас уже есть на винчестере, флеш-драйве («флешке») или CD-диске, надо применить команду **Open** (Открыть): **Menu > File > Open** (Файл > Открыть). При этом появится диалоговое окно, в котором вам будет предложено указать имя файла (документа) и папку, в которой он находится.

В поиске нужного файла в этом же диалоговом окне можно просмотреть содержимое любой папки или логического диска, доступного компьютеру в

раскрывающемся списке **Папка** .

Поиск осуществляется следующим образом: 1щЛ на поле **Папка** откроет дерево папок, в котором 2щЛ на нужном логическом диске откроет содержимое диска, 2щЛ на нужной папке и т. д., пока не войдёте в папку, в которой находится нужный вам файл. Когда файл найден, следует щёлкнуть по нему (1щЛ) для его выделения и нажать кнопку **Открыть** в этом диалоговом окне. На экране появится нужный вам документ, если программа поддерживает формат данного файла.

#### **ФОРМАТ ФАЙЛА**

*Формат файла* — метод записи информации (в данном случае изображения) в файл данного вида. Каждый формат имеет своё расширение. Напомним, что имя файла состоит из трёх частей: собственно имени, точки и расширения (3 или 4 латинские буквы), характеризующие формат и указывающие операционной системе (ОС) какая программа и как может прочитать и отобразить данный файл.

Файлы программы Photoshop имеют расширение PSD (**.psd** — **P**hoto**S**hop **D**ocument). Как говорилось выше, обычно на ПК предустановлен вьюер ACDSee, который файлы программы Photoshop показывает в виде листа бумаги

с изображение глаза на нём и указанием формата PSD . Если же «программой-просмотрщиком» графических файлов выбрана сама программа

**FSOT** 

Photoshop, то он устанавливает для этих файлов ярлычок в виде листа бумаги с

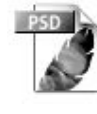

зеленовато-оранжевым пером и буквами PSD .

Графических форматов очень много (более 50), поэтому по расширению часто называют и форматы. Так, программа Photoshop создаёт файлы графического формата PSD.

# **ОТКРЫТИЕ ДОКУМЕНТА ДРУГИМИ СПОСОБАМИ**

Можно открыть документ и другими способами:

- по команде **Menu > File > Open Recent** (Файл > Открыть последний) открывается список имён нескольких недавно открывавшихся документов.

- команда **Menu > File > Browse** (Файл > Браузер) открывает Обозреватель файлов (**File browser**) , который позволяет увидеть миниатюрные изображения (т. н. *этикетки* (**thumbnails**)) графических файлов, расположенных в текущей папке. В таком случае можно искать файл не по имени, а по этикетке, что при большом количестве изображений в одной папке очень удобно.

# **МАНИПУЛЯЦИИ С ИЗОБРАЖЕНИЕМ**

# **ПЕРЕМЕЩЕНИЕ ПО ДОКУМЕНТУ**

Как указывалось выше, у правой границы и внизу рабочей области листа располагаются вертикальная и горизонтальная полосы прокрутки. На каждой из

них находится бегунок (имеет вид пустого квадратика или прямоугольника), при перетаскивании которого по полосе прокрутки изображение также передвигается.

Кроме бегунка можно использовать и кнопки со стрелками (в виде тре-

угольников, указывающих направление перемещения **, , ,** ) в углах полос прокрутки. При непрерывном нажатии левой кнопки мыши на такую кнопку видимая в окне документа часть изображения смещается в сторону, указанную на кнопке со стрелкой.

 $\mathfrak{M}_{\mathsf{h}}$ Инструмент **Hand** (Рука **)** на панели инструментов также позволяет двигать изображение в окне, чтобы увидеть те части, которые не поместились в окне. Инструмент полезен при работе с увеличенным масштабом изображения. Чтобы передвинуть изображение, выберите (1щЛ) инструмент **Hand** (Рука), нажмите левую кнопку мыши и, удерживая её, передвиньте (перетащите) мышь в нужном направлении.

# **ИЗМЕНЕНИЕ РАЗМЕРОВ ИЗОБРАЖЕНИЯ**

Иногда есть необходимость уменьшить или немного увеличить изображение. Для этого требуется выполнить команду **Menu > Image > Image Size** (Изображение > Размер изображения). Откроется диалоговое окно Image Size (Размер изображения) (рис. 5).

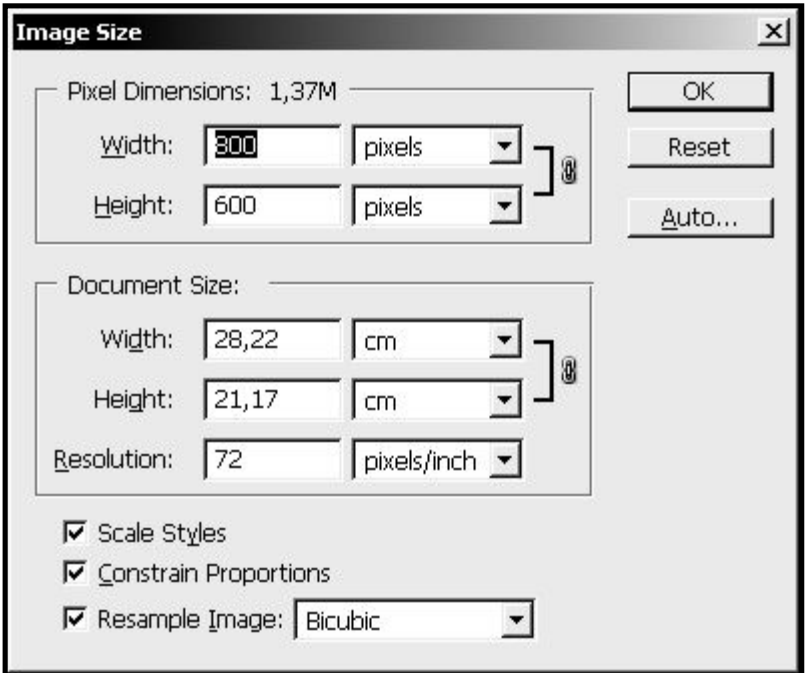

Рис. 5. Вид диалогового окна Image Size (Размер изображения)

Убедитесь, что флажок Resample Image (Отслеживать изменения) установлен, чтобы не потерять, в случае неудачного изменения, первоначальный файл. Для того, чтобы сохранить соотношение ширины и высоты изображения, не снимайте флажок Constrain Proportions (Сохранять пропорции).

В группе Pixel Dimensions (Размеры в пикселах) имеются параметры Width (Ширина) и Height (Высота). О соотношении ширины и высоты свидетельствует пиктограмма звена цепи, расположенная справа от полей ввода значений. Размеры изображения устанавливаются в пикселах или в процентах от исходного размера.

В этом же окне есть возможность изменить размеры и самого документа — группа параметров **Document Size** (Размер документа). В этой группе есть и поле установки разрешения (Resolution).

Чтобы восстановить исходные установки окна Image Size (Размер изображения), нажмите клавишу Alt и одновременно щелкните на кнопке Reset (Восстановить).

#### ПОВОРОТЫ ИЗОБРАЖЕНИЯ

Для поворотов изображения относительно его исходного положения следует применить команду Menu > Image > Rotate Canvas (Изображение > Поворот холста), а далее выбрать один из предложенных способов поворота  $(pnc. 6)$ .

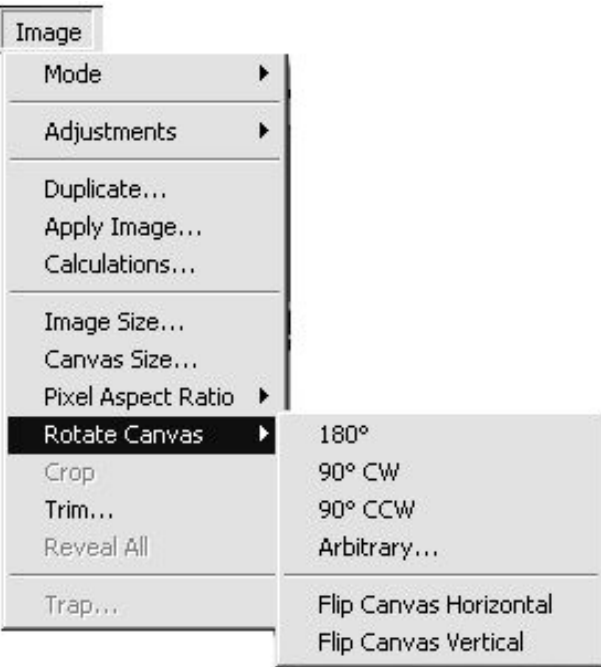

*Рис. 6.* Вид подменю **Rotate Canvas** (Повернуть холст) меню **Image** (Изображение)

В меню предусмотрены повороты на 180°, 90° по часовой (90° CW) и 90° против часовой стрелки (90° CCW). Выполнение команды **Menu > Image > Rotate Canvas > Arbitrary** (Изображение > Поворот холста > Произвольно) даёт возможность установить произвольный угол поворота холста.

В этом же подменю **Rotate Canvas** (Поворот холста) находятся две команды, начинающиеся со слова **Flip**… (Перевернуть…), которые приводят к зеркальному отражению изображения. Выполнение команды **Menu > Image > Rotate Canvas > Flip Canvas Horizontal** (Изображение *>* Поворот холста *>* Перевернуть холст горизонтально) отражает изображение в горизонтальном направлении, а команда **Flip Canvas Vertical** (Перевернуть холст вертикально) в вертикальном. В меню Photoshop 6 эти команды называются: **Flip Horizontal** (Перевернуть горизонтально) и **Flip Canvas Vertical** (Перевернуть вертикально), без слова **Canvas** (Холст).

#### **ИЗМЕНЕНИЕ МАСШТАБА ИЗОБРАЖЕНИЯ**

Порой приходится обрабатывать довольно маленькие изображения или редактировать слишком мелкие фрагменты рисунка. Чтобы результаты были точны, а работать с документом было удобно, воспользуйтесь возможностью изменения масштаба изображения.

Увидеть, какой масштаб установлен на данный момент, можно в трёх местах программы: 1) в строке заголовка документа в скобках; 2) в левом углу строки состояния редактора (текстовое поле **Масштаб**), а также 3) на палитре **Navigator** (Навигатор) (на рисунке 1 во всех трёх местах указано одно и то же значение масштаба — 50 %).

Масштаб представления изображения никак не влияет на размер изображения при сохранении или выводе на печать.

Для изменения масштаба изображения в Photoshop предусмотрено несколько способов. Например, можно воспользоваться инструментом **Zoom** (Лу-

па  $|Q|$  на панели инструментов. Кроме того, можно изменить масштаб, меняя значение в текстовом поле в левом углу строки состояния редактора. Однако при этом способе размеры окна остаются без изменения.

Наиболее удобна возможность изменения масштаба изображения на палитре **Navigator** (Навигатор) (рис. 7).

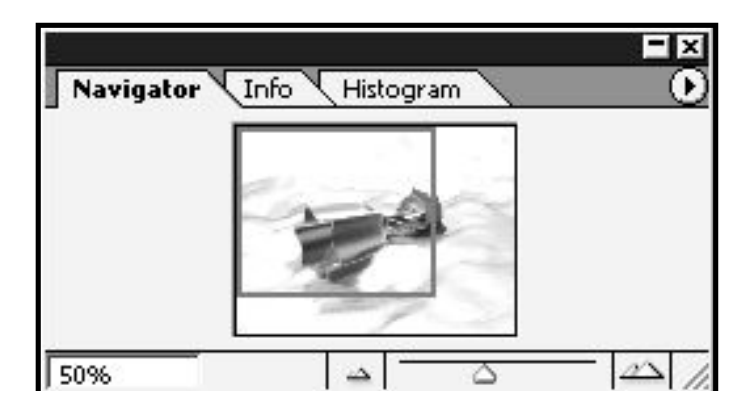

*Рис. 7.* Вид палитры **Navigator** (Навигатор)

Введите новое значение масштаба в процентах или в виде отношения (например, 1:1 или 1:4) в левом нижнем углу окна изображения и нажмите клавишу клавиатуры **Enter**. Если необходимо сохранить данное поле активным, воспользуйтесь сочетанием клавиш **Shift + Enter**. Если сделать 1щЛ на кнопке **Zoom out** (Уменьшить масштаб  $\boxed{\underline{\hspace{1cm}}\underline{\hspace{1cm}}}$ ) внизу палитры в строке управляющих кнопок, масштаб видимой части изображения уменьшится. Если же надо увеличить — 1щЛ на кнопке **Zoom in** (Увеличить масштаб видимой части изображения <u>(25)</u>. Перемещая ползунок масштабирования, находящийся на шкале между этими кнопками, можно плавно изменить масштаб видимой части изображения.

Видимая в окне документа область на панели **Navigator** (Навигатор) будет выделена прямоугольником с красной границей-рамкой. Если подвести

курсор мыши на этот прямоугольник (рис. 7), курсор примет вид руки появится возможность перетаскивать рамку или прямоугольник, что приведет к перемещению видимой части изображения в окне без изменения его размера.

#### **ОТМЕНА ОШИБОЧНЫХ ДЕЙСТВИЙ**

Если нужно отменить последнее действие, надо выполнить следующие действия: **Menu > Edit > Undo** (Правка > Отменить), или использовать «горячую клавишу» **Ctrl + Z**. Чтобы заново выполнить отменённое действие: **Menu > Edit > Redo** (Правка > Повторить), или снова та же «горячая клавиша» **Ctrl + Z**.

Команда Undo (Отменить) — самый простой способ восстановить графический файл в предыдущее состояние, но только в самое последнее. Часто же необходимо возвратить документ к более ранним шагам работы. Для этого применяется палитра **History** (Протокол) (рис. 8).

Если палитра History (Протокол) отсутствует, выставьте её в окно программы: Menu > Window > Show History (Окно > Показать палитру Протокол).

Каждое действие в палитре **History** (Протокол) отображается в виде строки с наименованием действия. На рисунке 8 мы видим только одно действие для документа Кубок2.bmp — открытие документа (Open).

Чтобы отменить действие, достаточно сделать 1щЛ на строчке, соответствующей отменяемому действию (выделить её), и перетащить эту строку (не

отпуская кнопку мыши) на кнопку Удалить (мусорное ведро В Photoshop  $CS$  или  $\boxed{\mathbf{m}}$  в Photoshop 6), находящуюся в строке управляющих кнопок ниже рабочей области палитры.

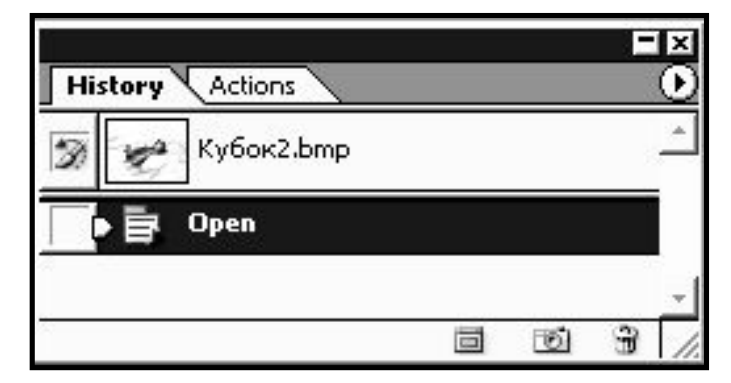

Рис.8. Вид палитры **History** (Протокол)

Количество запоминаемых шагов может быть задано в диалоговом окне Preferences (Установки), которое можно вызвать следующим образом: Menu > Edit > Preferences > General (Правка > Установки > Общие). Откроется диалоговое окно Preferences (Установки) и в поле History States (Предыдущие со-CTOЯНИЯ ИЛИ ШАГИ History States: 20 ) ввести требуемое число шагов, которые будут доступны через палитру **History** (Протокол). Выбираемых по умолчанию 20 шагов вполне достаточно, так как увеличение числа шагов замедляет работу программы из-за использования на запоминание предыдущих состояний документа большего объёма оперативной памяти.

# СОХРАНЕНИЕ ДОКУМЕНТА И ВЫХОД ИЗ ПРОГРАММЫ

# СОХРАНЕНИЕ ДОКУМЕНТА

При выключении питания компьютера содержимое оперативной памяти утрачивается, а значит, и созданный вами файл (документ) будет уничтожен.

Чтобы этого не произошло, следует сохранить изображение: **Menu > File** (Файл) **>** выбрать команду **Save** (Сохранить) или **Save As** (Сохранить как). Рассмотрим разницу.

Команду **Save As** (Сохранить как) следует **обязательно** использовать в следующих случаях: 1) если документ сохраняется в первый раз (*первичное сохранение*); 2) если вы хотите переименовать его или переложить в другую папку (на другой логический диск).

При выборе этой команды открывается диалоговое окно **Save As** (Сохранить как), в котором будет предложено указать имя документа (набрать в поле ввода **Name** (Имя файла)) и место на логическом диске (винчестере, флешке, дискете или CD-диске) с указанием папки для сохранения изображения.

Указание нового места сохранения документа осуществляется с помощью: 2щЛ на поле **Папка** <sup>Папка</sup> **S** Samples **NATION** или на кнопке раскрывающегося списка  $\Box$ , после чего открывается дерево папок, в котором 2щЛ на нужном логическом диске откроет содержимое диска, затем 2щЛ на нужной папке и т. д., пока не войдёте в папку, в которой надо сохранить ваш документ.

*Обязательно войдите в ту папку, в которой хотите сохранить ваш документ!* Проверьте, чтобы в поле **Format** (Тип файла**)** был указан нужный вам формат файла. Это очень важно, так как сохранённое не в том формате изображение может потерять цвета (излишнее сжатие), возможность повторного редактирования в Photoshop, слои, каналы и другое. Выбрав формат, следует нажать кнопку **Сохранить** в этом диалоговом окне.

Только в формате PSD (собственный формат программы Photoshop с расширением **.psd**) полностью сохраняются все настройки программы: поддержка слоёв, цветовых и альфа-каналов, контуров и масок. Если вы собираетесь продолжить работу с данным файлом в Photoshop, то сохранять документ следует исключительно в этом формате. Многослойные (содержащие цветовые каналы) изображения могут быть сохранены только в форматах Photoshop PSD, Photoshop PDF и Advanced TIFF (**.tiff**).

Если слои не нужны, то перед сохранением следует **свести в один все слои**, то есть превратить изображение из многослойного в однослойное: **Menu > Layer > Flatten Image** (Слой **>** Свести все слои). Слои не будут рассматриваться в издании, так как это выходит за рамки, очерченные для данного учебно-методического пособия.

Изображения, которые вы хотите выставить в виде фона Рабочего стола ОС, должны быть сохранены в формате BMP (Bitmap — точечный рисунок, имеющий расширение **.bmp**).

Изображения для печати на цветном принтере или в фотоателье лучше сохранять в форматах TIF (**.tif**), Advanced TIFF (**.tiff**), Enhanced PostScript (EPS) (**.eps**) и TGA (формат фирмы Targa, имеющий расширение **.tga**), так как эти форматы сохраняют богатую цветовую гамму, а искажения цвета минимальны.

Команда **Save** (Сохранить), «горячая клавиша» **Ctrl + S,** применяется, если были внесены изменения в документ и нужно сохранить его под тем же именем и в той же папке, где он и был до его открытия (*вторичное сохранение*).

В связи с частыми сбоями в электрической сети и большими размерами графического файла, чтобы не потерять обработанную информацию безвозвратно, рекомендуется в процессе работы с изображением периодически сохранять его.

Лучше сохранять после обработки или через каждые 5 минут работы  $(CtrI + S)$ . Сохраняется открытый документ под тем же самым именем. Поэтому, если вы существенно изменяете открытое в программе изображение, лучше сразу переименовать его и сохранить под новым именем в нужном вам месте на винчестере, и только затем начать ваши изменения его содержания. Также в диалоговом окне Save As (Сохранить как) можно установить флажок Save As a Copy (Сохранить в виде копии  $\nabla$  As a Copy ), чтобы сохранить файл как копию и продолжить работу с оригиналом.

Для восстановления последней сохранённой версии документа выполняется команда: Menu > File > Revert (Файл > Обратить).

Изображения для Web-сайтов обычно сохраняются в следующих форматах: GIF (малое количество цветов — всего 216), JPEG (более полноцветный формат, но очень сильное сжатие сопровождается потерей качества) и PNG (два варианта: PNG-8 (восьмибитовый цвет) и PNG-24 (24-битовый цвет). Преимущество этих форматов — компактность.

Наиболее предпочтителен формат PNG-24 как обладающий наиболее богатой цветовой гаммой. Проще всего сохранять их командой: Menu > File > Save for Web (Файл > Сохранить для Web). В группе Settings (Настройки) в раскрывающемся списке Optimised file format (Оптимальный формат файла) выберите нужный — изображение будет пересчитано в этот формат («*оптими*зировано под этот формат»). Если вид документа, оптимизированного для Web-изображения, вас устраивает, нажмите кнопку ОК.

#### ПЕРЕХОД К РАБОТЕ С ДРУГИМИ ДОКУМЕНТАМИ

После сохранения изображения его следует закрыть: Menu > File > Close (Файл > Закрыть), а затем перейти к другому документу, снова выбирая команду New (Новый документ) или Open (Открыть) (см. выше).

Если вы не закрыли предыдущий графический файл, то при создании или открытии нового, программа покажет новый документ в новом окне документа внутри открытого окна приложения Photoshop. Вы можете работать одновременно с обоими окнами документов, что очень удобно для создания коллажа (составного изображения из фрагментов разных изображений, называемого также фотомонтажём).

Переход из одного окна документа в другое: 1щЛ по строке заголовка нужного документа (если документы не занимают всё окно программы) или в **Menu > Window** (Окно) (внизу этого меню перечислены имена всех открытых документов, указан их масштаб и цветовой режим). Один щелчок на имени нужного изображения сразу выводит его окно на экран.

Одновременно по умолчанию можно работать с документами максимум в 4 окнах документов, но можно изменить это количество в диалоговом окне

Preferences (Установки): Menu > Edit > Preferences > Saving Files (Правка > Установки > Сохраняемые файлы). В поле Recent file list contains (Список файлов сейчас содержит <sup>[4] files</sup>) ввести требуемое число файлов, которые могут быть открыты одновременно.

#### ВЫХОД ИЗ ПРОГРАММЫ

Это возможно тремя способами:

- Menu > File > Exit (Файл > Выход);

- «горячая клавиша» Ctrl + Q;

- кнопка Закрыть (косой крест  $\mathbf{X}$ ) — в правом углу строки заголовка окна прикладной программы.

Первые два способа предпочтительнее с точки зрения целостности программы. После этих действий программа закроется, то есть прекратит свою ра-

боту, о чём говорит исчезновение кнопки Adobe Photoshop <u>Je Adobe Photoshop</u> Jc панели задач Рабочего стола операционной системы.

# ЭТАПЫ РАБОТЫ С РНОТОЅНОР

Когда приступаешь к изучению любой программы, полезно воспользоваться правилом (алгоритмом действий), которое называется этапами работы. Правило (алгоритм) указывает на последовательность действий в этой программе, которые не позволяют потерять уже обработанные данные или сделанную работу. Когда вы освоите программу хорошо, то сможете редактировать изображение по алгоритму, приемлемому для вас. Пока же следует запомнить алгоритм, предлагаемый в этом издании.

Этапы работы с графическим редактором Photoshop по коррекции изображения:

1. Начальный этап работы:

- открытие программы;

- создание изображения (если не существует) или его открытие (если оно уже есть на винчестере, флэш-драйве или дискете).

2. Основная работа по коррекции изображения:

- выбор цветового режима;
- тоновая коррекция документа в целом;
- цветовая коррекция изображения в целом;
- локальная коррекция;
- исправление плохой резкости изображения;
- удаление пятен и царапин.
- 3. Завершающий этап:
	- сохранение документа в выбранном вами формате;
	- выход из программы.

Выше уже были рассмотрены пункты начального и завершающего этапов работы. Далее будет представлен основный этап работы — методы коррекции изображения.

Это издание не затрагивает вопросов рисования, заливки, добавления текста, создания выделенных областей и масок, работу в слоях и создание коллажей, чтобы данное учебно-методическое пособие не разрослось до размеров книги и не вышло за рамки объявленной в названии темы. Выражаем надежду, что, разобравшись с коррекцией, читатели пойдут дальше и уже самостоятельно изучат вышеперечисленные возможности программы.

# **ГЛАВА 3. ОСНОВНЫЕ ЦВЕТОВЫЕ ПОНЯТИЯ В PHOTOSHOP**

# **ЦВЕТОВОЙ ОХВАТ**

Количество цветовых оттенков безгранично. Глаза человека, некоторых животных, а также оборудование (сканер), материалы (фотопленка) *воспринимают* цвета. Офсетная машина, монитор, фотобумага — *воспроизводят*.

В каждом из этих процессов участвует большое количество цветов, но **меньше всего диапазона**. Так, глаз не воспринимает цвета ультрафиолета и инфракрасного излучения. Фотоаппарат не чувствителен к очень темным оттенкам. Традиционная офсетная печать не передает очень светлые и яркие тона. Диапазон цветов, который может быть воспроизведен, зафиксирован или описан каким-либо способом, называется *цветовым охватом.*

Цветовой охват монитора, офсетной машины и глаза разный, причём у глаза он наибольший. Часть из того, что воспринимает глаз, может передать монитор. Но на экране нельзя точно передать, например, чистый голубой или жёлтый цвет. При полиграфическом исполнении совсем не передаются цвета, составляющие которых имеют очень низкую плотность.

Разность цветовых охватов устройств вывода и человеческого глаза представлена схемой, приведенной на рис. 9. Каждый из охватов может быть выражен *моделью цвета.*

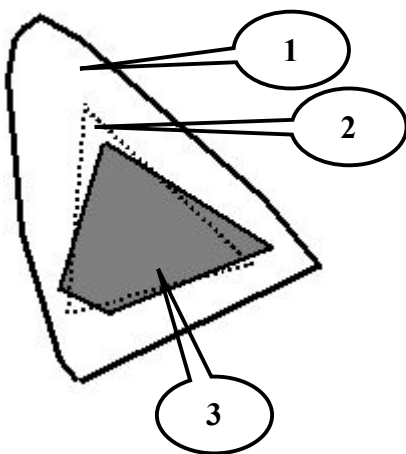

*Рис. 9.* Различия в цветовых охватах различных устройств и человеческого глаза: *1* — человеческий глаз (модель Lab); *2* — монитор (модель RGB); *3* — цветной принтер (модель CMYK)

# **ЦВЕТОВЫЕ МОДЕЛИ**

*Цветовая модель* — это математическое описание цветовых оттенков изображения для превращения его в цифровую форму. Их существует несколько, но ни одна из моделей не считается идеальной. Устройство моделей одинаково: в каждой из них принято несколько базовых компонентов, каждый из которых вносит вклад в создание определённого цвета.

Базовые компоненты модели называются *каналами*. Цвета, которые можно описать, используя данную модель, входят в её цветовой охват, то есть *эти цвета образуют цветовое пространство модели*. Все модели имеют различный цветовой охват. Самые известные цветовые модели: 1) RGB; 2) CMYK; 3) Lab; 4) HSB.

#### **ЦВЕТОВАЯ МОДЕЛЬ RGB**

Цветовая модель RGB (читается «Эр-Же-Би») описывает *излучаемые* цвета. Она подходит для описания цветов, отображаемых мониторами, получаемых сканерами и цветовыми фильтрами, но не печатающими устройствами.

Цвет в модели RGB представляется как сумма трёх базовых цветов: красного (**Red**), зелёного (**Green**) и синего (**Blue**). При восприятии цвета человеком именно они непосредственно воспринимаются глазом. Из первых букв английских названий этих цветов составлено название модели.

Остальные цвета представляют собой смешение трёх базовых в разных соотношениях. Цвета этого типа называются *аддитивными* (полученными сложением цветов). При сложении (смешении) двух лучей основных цветов результат оказывается светлее, чем отдельные составляющие. Модель RGB — это трёхканальная цветовая модель.

В модели RGB каждый базовый цвет характеризуется яркостью (интенсивностью), которая может принимать 256 дискретных значений от 0 до 255. Поэтому можно смешивать цвета в различных пропорциях, варьируя яркость каждой составляющей. Таким образом, можно получить  $256 \times 256 \times 256 =$ 16 777 216 цветов.

Каждому цвету можно сопоставить код, который содержит значения яркости трёх составляющих. Используются десятичное и шестнадцатеричное представления кода.

Десятичное представление — это тройка десятичных чисел, разделённых запятыми. Первое число соответствует яркости красной составляющей, второе зелёной, а третье — синей.

Код цвета в шестнадцатеричном представлении имеет вид **ОхХХХХХХ**. Префикс **ох** указывает на шестнадцатеричное число. За префиксом следуют шесть шестнадцатеричных цифр (**0, 1, 2, ..., 9, А, В, С, D, Е, F**). Первые две цифры — шестнадцатеричное число, представляющее яркость красной составляющей, вторая и третья пары соответствуют яркости зеленой и синей составляющих (рис. 10*а*).

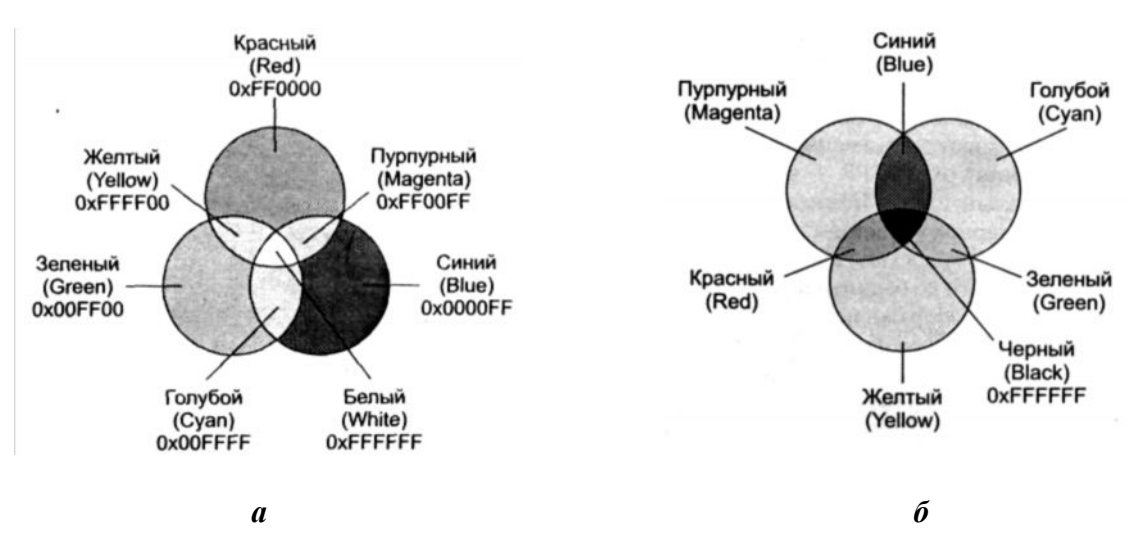

*Рис. 10.* Схематическое изображение цветовых кругов, соответствующих аппаратно-зависимым цветовым моделям: *а* — RGB; *б* — CMYK

Если все составляющие имеют *максимальную яркость* (**255, 255, 255** в десятичном представлении, **ОхFFFFFF** — в шестнадцатеричном представлении), получается *белый цвет*. *Минимальная яркость* (**0, 0, 0** или **Ох000000**) соответствует *чёрному цвету*.

Смешение красного, зелёного и синего цветов (с одинаковой яркостью) дает шкалу из 256 оттенков (*градаций*) серого цвета — от чёрного до белого.

Изображения в оттенках серого ещё называют *полутоновыми изображениями*.

Базовые цвета смешиваются следующим образом (рис. 10*а*):

- *красный и зелёный* при максимальной яркости дают *желтый цвет*. Уменьшение яркости красного изменяет результирующий цвет в сторону зеленоватого, а уменьшение яркости зелёного делает цвет оранжевым;

- *зелёный и синий* при максимальной яркости дают *голубой*. Изменяя пропорцию яркостей, можно получить 65 000 оттенков голубого — от небесного до тёмно-синего;

- *красный и синий* при максимальной яркости дают *пурпурный* или *фиолетовый*. Уменьшение яркости синего сдвигает цвет в сторону розового, а уменьшение красного — в сторону пурпурного.

Поскольку яркость каждой из базовых составляющих цвета может принимать только 256 целочисленных значений, каждое значение можно представить 8-разрядным двоичным числом (последовательностью из 8 нулей или единиц 256 = 2<sup>8</sup> ), или, другими словами, одним *байтом*. Напомним, что каждый разряд в байте называется *битом* (двоичной единицей или нулем). Таким образом, в модели RGB информация о каждом цвете занимает 3 байта (по одному байту на каждый базовый цвет) или 24 бита  $(8 \times 3 = 24)$  памяти для хранения. Поскольку все оттенки серого цвета образуются смешением трёх составляющих одинаковой яркости, для представления любого из 256 оттенков серого требуется лишь 1 байт.

Модель СМҮ (читается «Цми») описывает *отраженные* цвета (краски). Они образуются в результате вычитания части спектра падающего света и называются субтрактивными. При смешении двух цветов результат темнее обоих исходных, поскольку каждый из цветов поглощает часть спектра. Каналы СМУ — это результат вычитания основных RGB-компонентов из белого цвета. то есть из полного (сплошного) спектра.

Тогда базовые цвета модели СМУК («Цмик») можно представить с помощью формул вычитания базовых цветов модели RGB следующим образом:

Cyan (голубой) = RGB – R = GB =  $(0, 255, 255)$ ;

**Yellow** (жёлтый) =  $\text{RGB} - \text{B} = \text{RG} = (255, 255, 0)$ ;

**Magenta** (пурпурный) = RGB – G = RB =  $(255, 0, 255)$ .

Базовые цвета модели СМУ являются довольно яркими и не вполне подходят для воспроизведения тёмных цветов. Так, при их смешении на практике получается не чисто чёрный, а грязно-коричневый цвет.

Развитием модели СМҮ является СМҮК. Она описывает реальный процесс цветной печати на офсетной машине и принтере. Пурпурная, голубая и жёлтая краски (полиграфическая триада) последовательно наносятся на бумагу в различных пропорциях, и таким способом может быть репродуцирована значительная часть видимого спектра. В области чёрного и тёмных цветов наносится не цветная, а чёрная краска. Это четвёртый базовый компонент, введенный для описания реального процесса печати. Чёрный компонент сокращается до буквы К (BlacK, или, по другой версии, Key). СМҮК — четырёхканальная цветовая модель.

Реальные краски содержат примеси и при смешении, как сказано выше, дадут не чёрный, а тёмно-коричневый цвет. К тому же для печати очень тёмных или чёрного цвета изображений необходимо большое количество каждой краски, что приведёт к переувлажнению бумаги и неоправланному расходу красок.

Смешение цветов в модели СМҮК противоположно смешению составляющих в модели RGB (рис. 10б). Однако краски субтрактивной модели не являются столь чистыми, как цвета аддитивной модели. Этим и объясняются следующие особенности:

-голубой и пурпурный при максимальной яркости дают глубокий синий ивет с небольшим фиолетовым оттенком. Уменьшение яркости голубого делает цвет пурпурным, а уменьшение яркости пурпурного — средне-синим (жёлтой краски нет совсем);

- пурпурный и жёлтый при максимальной яркости получают смесь ярко-красного цвета. Уменьшение яркости пурпурной составляющей даёт оранжевый, а уменьшение яркости жёлтой — розовый цвет (голубая составляющая otcytctbyet);

- жёлтый и голубой дают ярко-зелёный цвет с небольшим оттенком синего. При уменьшении яркости жёлтого получается изумрудный цвет, а уменьшение яркости голубого делает цвет салатовым (пурпурная составляющая отсутствует).

Цветовые диапазоны моделей RGB и CMYK не совпадают: RGB хорошо воспроизводит цвета от синего до зелёного и несколько хуже - жёлтые и оранжевые оттенки, а в модели СМҮК вообще отсутствуют очень многие оттенки.

Описанные цветовые модели являются аппаратно-зависимыми: при выводе одного и того же изображения на различных устройствах (например, на двух разных мониторах) получается неодинаковый результат. То есть цвет зависит как от значений базовых составляющих, так и от технических параметров оборудования. Так, в процессе компьютерной обработки приходится преобразовывать цвет из одной модели в другую. Поскольку эти модели имеют разный цветовой охват, преобразование часто сопряжено с потерей части оттенков.

Поэтому одной из основных задач при работе с цветными изображениями является достижение желаемого цвета. Для этого создана система цветокоррекции Color Management System. CMS - это программная система, цель которой, во-первых, добиться одинаковых цветов на всех этапах полиграфического процесса (от сканирования до печати), а, во-вторых, — обеспечить стабильное воспроизведение цвета на всех выводных устройствах (например, на любом мониторе). Она реализована в программном обеспечении Photoshop.

#### ЦВЕТОВАЯ МОДЕЛЬ LAB

Для правильного отображения цвета удобно определить стандартную модель, к которой бы приводились цвета на всех этапах процесса. Цветовая модель Lab (читается «Лаб») — это успешная попытка создания *аппаратно*независимой модели цвета, основанной на человеческом восприятии. В рамках этой модели работают многие профессионалы компьютерной графики. Любой цвет в Lab определяется осветлённостью, или яркостью (Lightness) и двумя хроматическими компонентами: параметром а, который изменяется в диапазоне от зелёного до красного, и параметром **b**, изменяющимся в диапазоне от синего до жёлтого. Параметры а и **b** измеряются в процентах и могут находиться в диапазоне от 0 до 100 (рис.  $11a$ ).

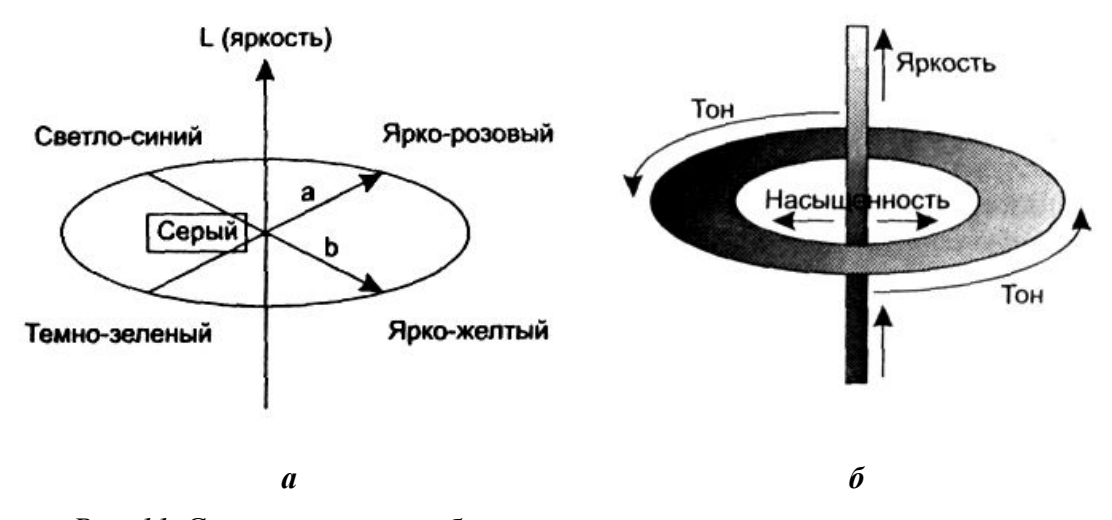

Рис. 11. Схематическое изображение цветовых кругов, соответствующих аппаратно-независимым цветовым моделям: a - Lab; 6 - HSB

Как и в RGB, смешение цветов из шкал **а** и **b** позволяет получить более яркие цвета. Уменьшить яркость результирующего цвета можно за счет параметра яркости L. Яркость в модели Lab полностью отделена от цвета. Это делает модель удобной для регулировки контраста, резкости и других тоновых характеристик изображения. Модель Lab является трёхканальной. Её цветовой охват чрезвычайно широк (включает охваты всех других цветовых моделей, используемых в полиграфическом процессе) и соответствует видимому цветовому охвату для стандартного наблюдателя.

Графический редактор Adobe *Photoshop при переходе от режима RGB к* СМУК использует Lab в качестве промежуточного этапа.

#### ЦВЕТОВАЯ МОДЕЛЬ HSB

Многие художники пользуются цветовой моделью HSB (читается «Аш-Эс-Бэ», или «Эйч-Эс-Би»), которая также является аппаратно-независимой. Эта математическая модель очень удобна для подбора оттенков и цветов. Любой цвет в модели HSB определяется своим цветовым тоном (собственно цветом), насыщенностью (то есть процентом добавленной к цвету белой краски) и яркостью (процентом добавленной чёрной краски). Эта трёхканальная модель получила название по первым буквам английских слов Hue (Тон), Saturation (Насыщенность) и **Brightness** (Яркость).

Насыщенность (Saturation) характеризует чистоту цвета. Нулевая насыщенность (0 %) соответствует серому цвету, а максимальная (100 %) — наиболее яркому варианту данного цвета. Можно считать, что изменение насыщенности связано с добавлением белой краски, то есть чем больше белой краски, тем меньше насыщенность.

**Яркость (Brightness)** понимается как степень освещенности. При нулевой яркости (0 %) цвет становится чёрным. Максимальная яркость (100 %) при максимальной насыщенности дают наиболее выразительный вариант данного цвета. Можно также считать, что яркость изменяется путем добавления чёрной краски, то есть чем больше чёрной краски, тем меньше яркость.

Графически модель HSB можно представить в виде кольца, вдоль которого располагаются оттенки цветов (рис. 11б). На внешнем крае круга находятся чистые спектральные цвета или цветовые тона (параметр Н измеряется в угловых градусах от 0 до 360). Чем ближе к центру круга расположен цвет, тем меньше его насыщенность, тем он более блёклый, пастельный (параметр S измеряется в процентах от 0 до 100). Яркость отображается на линейке, перпендикулярной плоскости цветового круга (параметр В измеряется также в процентах от 0 до 100). Все цвета на внешнем круге имеют максимальную яркость.

Обратите внимание: яркость (Brightness) в смысле «освещённость» в модели HSB не совпадает с яркостью (Lightness) в смысле «осветлённость» в молели Lab.

# **ТИПЫ РАСТРОВЫХ ИЗОБРАЖЕНИЙ**

Photoshop поддерживает описание изображений в различных цветовых моделях. В рамках программы существует также понятие *типа изображения.* В Photoshop существуют следующие типы изображений:

- *монохромные* (**Bitmap**). В таком изображении есть только два цвета — чёрный и белый;

- *полутоновые* (**Grayscale**). Состоят из 256 оттенков серого цвета;

- *полноцветные***.** Это цветные изображения, использующие цветовые модели RGB (**RGB Color**), CMYK (**CMYK Color**) и Lab (**Lab Color**). Состоят из нескольких цветовых каналов, каждый из которых представляет собой полутоновое изображение, содержащее 256 оттенков;

- *индексированные* (**Indexed Color**). Это одноканальные цветные изображения, содержащие до 256 точно определённых цветов. Они применяются в Web-дизайне, поскольку размеры индексированных изображений меньше, чем аналогичных полноцветных;

- *многоканальные* (**Multichannel**). К этому типу относятся изображения, содержащие произвольное число цветовых каналов. Они применяются для специальных целей, например, для печати дуплексов.

Для управления типом изображения используется команда: **Menu > Image > Mode** (Изображение > Режим) **>** выбрать нужный тип изображения. В этом же подменю задаётся глубина цвета изображения.

*Глубина цвета* (**color depth**) — важнейшая характеристика растровых изображений, показывающая сколько бит памяти требуется для хранения одного пиксела изображения. Чем больше глубина цвета, чем богаче цветовые оттенки изображения, тем больше объём файла.

В полутоновых изображениях (**Grayscale**) цвет пиксела (оттенки серого) кодируется одним байтом (8 бит), поэтому максимальное число оттенков (*гра-* $\partial a\mu u\ddot{u}$ ) составляет  $2^8 = 256$ . Объём памяти, занимаемой цветными изображениями, зависит от количества каналов. Каждый канал является полутоновым, то есть кодируется одним байтом ( $2^8 = 256$  градаций цвета). В модели RGB каналов три, поэтому один пиксел кодируется 24 битами (8 бит  $\times$  3 канала). В модели СМҮК четыре канала, поэтому глубина цвета — 32 битами (8 бит  $\times$  4 канала). Таким образом, память, занимаемая цветными изображениями, в три или четыре раза больше, чем для полутоновых изображений. В программе Photoshop каждому каналу, имеющемуся в изображении, выделяется своя строчка на палитре **Channels** (Каналы). Выбрав какой-либо канал, с ним можно работать отдельно, что очень удобно. На рисунке 3 изображено полноцветное изображение в модели RGB и его каналы (Red, Green, Blue) в виде строк.

# **ГЛАВА 4. ОБЩАЯ ТОНОВАЯ И ЦВЕТОВАЯ КОРРЕКЦИИ ИЗОБРАЖЕНИЯ**

Всю совокупность этих операций можно разделить на две группы: операции по общей коррекции всего изображения и операции по локальной коррекции отдельных фрагментов изображения (выделенных его частей). Под операцией *общая коррекция* понимается такая обработка всего изображения или выделенной его части, при которой происходит изменение цветовых или тоновых параметров по выбранному вами закону (алгоритму).

Все команды общей коррекции находятся в меню **Image** (Изображение): **Menu > Image** (Изображение) **> Adjustment** (Настройка) **>** необходимая команда коррекции (рис. 12). Команда **Adjustment** (Настройка) в версии Photoshop 6.0 называется немного иначе: **Adjust** (Настройка), что не изменяет её сути.

| Image<br>Mode                                                                                                    |                                                                                                    |
|----------------------------------------------------------------------------------------------------|----------------------------------------------------------------------------------------------------|
| Adjustments<br>Duplicate<br>Apply Image<br>Calculations<br>Image Size<br>Canvas Size<br>Pixel Aspect Ratio<br>Rotate Canvas<br>Crop<br>Trim<br>Reveal All<br>Trap | Levels<br>Ctrl+L<br>Shift+Ctrl+L<br>Auto Levels<br>Alt+Shift+Ctrl+L<br>Auto Contrast<br>Shift+Ctrl+B<br>Auto Color<br>Ctrl+M<br>Curves<br>Color Balance<br>Ctrl+B<br>Brightness/Contrast<br>Ctrl+U<br>Hue/Saturation<br>Shift+Ctrl+U<br>Desaturate<br>Match Color<br>Replace Color<br>Selective Color<br>Channel Mixer<br>Gradient Map<br>Photo Filter<br>Shadow/Highlight |
|                                                                                                    | Ctrl+I<br>Invert<br>Equalize<br>Threshold<br>Posterize                                                                                                    |
|                                                                                                    | Variations                                                                                                    |

*Рис. 12.* Вид подменю **Adjustment** (Настройка) меню **Image** (Изображение)

#### **ТОНОВАЯ КОРРЕКЦИЯ**

Полученные с помощью цифрового фотоаппарата или сканирования фотографии имеют недостатки — могут быть затемнёнными, с неразличимыми деталями, слишком светлыми, недостаточно контрастными и т. д.

Отличие хорошей фотографии от плохой проявляется, прежде всего, в правильном балансе света и тени. Тогда объекты съёмки выглядят рельефными и хорошо воспринимаются глазом. В каждой фотографии есть сюжетно важная часть, которая, как правило, наиболее богата деталями. В ней тоновый контраст должен быть самым большим.

#### ПОНЯТИЕ ТОНОВОЙ КОРРЕКЦИИ

Тоновая коррекция — процесс исправления погрешностей в освещении и контрасте. Если вы видите дефект в тоне деталей изображения, то, скорее всего, он присущ всему изображению целиком. Поэтому начинайте с общей коррекции. Только после того, как вы добились оптимального соотношения тонов на изображении в целом, переходите к корректировке его частей. Отдельные части действительно необходимо корректировать лишь в случаях неправильного освещения места съёмки, недостатков проявки исходной фотографии или слайда.

Тон компьютерного изображения - это яркость пикселов, из которых оно состоит. Та часть диапазона яркостей, которая использована в изображении. носит название *тонового диапазона*. Чем шире тоновый диапазон, тем «глубже» цвета и лучше вырисовываются детали. Именно эту задачу решает коррекция светов и теней. В идеале в изображении должны быть использованы все значения яркостей (тона).

Если разбить весь тоновый диапазон на три неравные части, то самая тёмная часть будет называться тени, самая светлая — света, а между ними расположится большой диапазон средних тонов.

#### ПРОВЕРКА НА ТОНОВЫЙ ДИАПАЗОН

Проверка на тоновый диапазон осуществляется в Photoshop 6: Menu> **Image** (Изображение) > **Histogram** (Гистограмма) > откроется диалоговое окно Histogram (Гистограмма).

Чтобы работать дальше, диалоговое окно следует закрыть, иначе другие команды программы будут недоступны. Поэтому в Photoshop CS (версия 8) диалоговое окно **Histogram** (Гистограмма) превращено в отдельную палитру с тем же именем (палитра **Histogram**), что намного удобнее, так как палитра находится в окне программы постоянно. Корректируя изображение, можно его контролировать по гистограмме. Структуры же и диалогового окна, и палитры Histogram (Гистограмма) абсолютно одинаковы. В палитре Histogram можно выбрать три режима просмотра: Compact View (Компактный вид), Expanded Compact View (Улучшенный вид), All Channels View (Вид всех каналов) (рис. 13). На рис. 13*а* изображён режим **Compact View**: видно меню палитры, открываемое нажатием на круглую кнопку со стрелкой. Режим All Channels **View** показывает ещё и гистограмму для трёх каналов RGB (рис. 136).

Тоновый диапазон изображения представлен как график (гистограмма) распределения количества пикселов по градациям яркости. Количество пикселов отложено по оси ординат (Oy), а по оси абсцисс (Ox) расположены уровни яркости пикселов (levels) в диапазоне от 0 до 255. На гистограмме тени располагаются слева, а света — справа.

Чем больше пикселов расположено в данном интервале тонов, тем больше оттенков содержит этот интервал.

Хорошее изображение содержит широкий диапазон тонов и большое количество оттенков. В таком изображении сюжетно важная часть имеет хороший контраст и хорошо детализирована.

По характеру гистограммы изображения делятся на светлые, тёмные и сбалансированные. На рис. 13 изображена гистограмма изображения с явным преобладанием светлых тонов (светов).

Если в изображении отсутствуют самые тёмные и самые светлые тона, оно выглядит тусклым, словно подёрнутым пылью — его пикселы слишком мало отличаются по яркости.

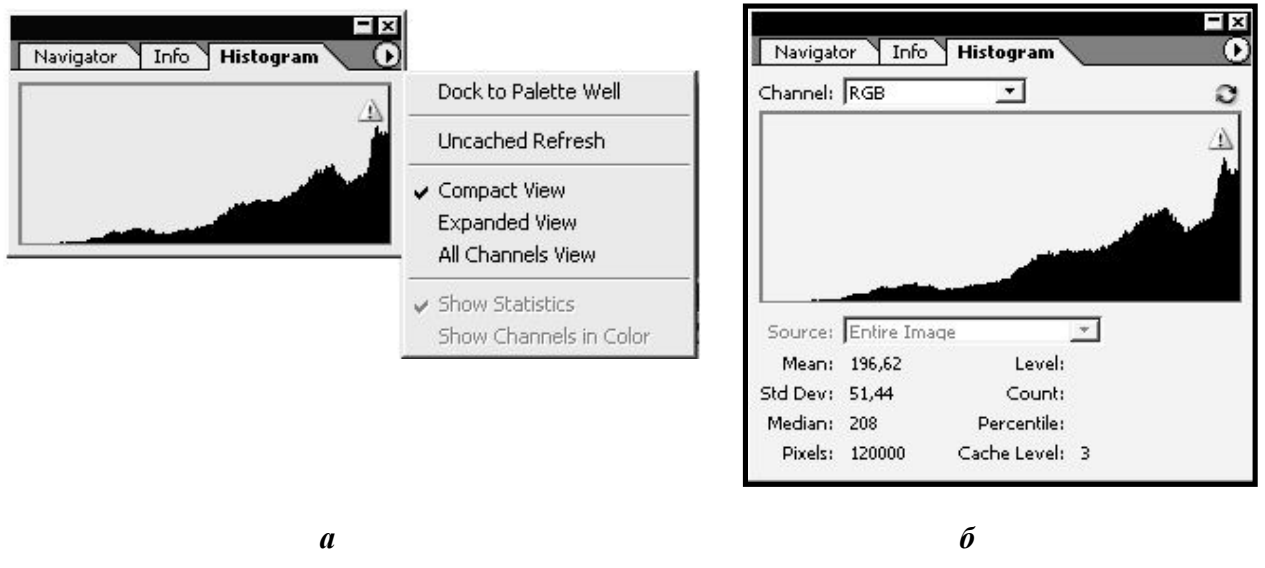

*Рис. 13.* Вид палитры **Histogram** (Гистограмма):

*а* — режим **Compact View** (Компактный вид); *б* — режим **Expanded Compact View** (Улучшенный вид)

Изображение может иметь дефекты: суженный тоновый интервал или недостаточный контраст, излишне тёмное или слишком светлое, погрешность в контрасте или яркости определённого интервала тонов. Для исправления этих недостатков и применяется тоновая коррекция.

*Чтобы фотография ожила, нужно растянуть её тоновый диапазон.* Это повысит контраст изображения: углубит тени и осветлит света. Коррекция такого изображения сведётся к отсечению самых тёмных и светлых тонов, в которых практически нет пикселов. Существующие тона расположатся более равномерно по всему тоновому диапазону, в результате контраст изображения вырастет, в нём появятся привлекательные тени и блики.

Но, надо учитывать, что при сильном растягивании интервала изображение потеряет плавность перехода оттенков и станет похожим на плакат.

#### **ПРОСТЕЙШИЕ МЕТОДЫ ТОНОВОЙ КОРРЕКЦИИ**

Команда **Auto Levels** (Автоматическая тоновая коррекция) предназначена для тоновой коррекции изображения в автоматическом режиме: **Menu > Image > Adjustment > Auto Levels** (Изображение > Настройка > Автоматическая тоновая коррекция). Программа в изображении выбирает самый тёмный и

самый светлый пиксели, которые делают абсолютно чёрным и абсолютно белым его участки. При этом уровни яркости остальных пикселей изображения равномерно распределяются от чёрного до белого.

С помощью команды **Egualize** (Выровнять яркость) можно осуществить статистическое выравнивание яркостных характеристик изображения, то есть уменьшить перепад яркостей. Эта команда выполняется автоматически: **Menu > Image > Adjustment > Egualize** (Изображение > Настройка **>** Выровнять яркость).

Команда **Brightness/Contrast...** (Яркость/Контраст...) реализует самый простой и эффективный способ регулировки основных тоновых параметров изображения. Она также предназначена для настройки яркости, контрастности: **Menu > Image > Adjustments > Brightness/Contrast** (Изображение *>* Установки > Яркость/Контрастность). При этом открывается диалоговое окно **Brightness/Contrast...** (Яркость/Контраст) (рис. 14), в котором есть две шкалы с ползунками, позволяющие отдельно регулировать яркость (шкала **Brightness)** и контрастность изображения (шкала **Contrast**).

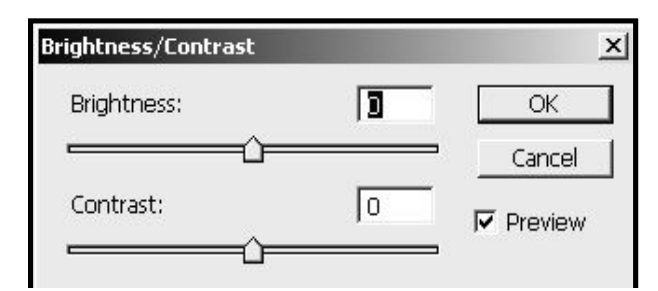

*Рис. 14.* Вид диалогового окна **Brightness/Contrast...** (Яркость/Контраст...)

Здесь же вы можете предварительно просмотреть полученный результат, если поставлен флажок **Preview** (Предварительный результат).

Кроме управления яркостью и контрастом можно задавать уровни белого и чёрного цветов. По умолчанию уровень яркости чёрного цвета равен 0, а белого — 255. Если, например, понизить уровень белого, пикселы, имеющие большую яркость, приобретут максимальную яркость.

Аналогично, если повысить уровень чёрного, все более тёмные пикселы станут чёрными.

В Photoshop имеются ещё два средства, которые обычно используют профессионалы: **Levels** (Уровни) и **Curves** (Кривые) — гибкие инструменты, позволяющие довольно точно скорректировать изображение, вплоть до пиксела.

*Обратите внимание*, что в графических программах *инструментами в широком смысле* называют часто не только инструменты на панели инструментов, но и другие средства работы с изображением: команды, диалоговые окна, фильтры и т. д. Инструменты на панели инструментов — это *инструменты в узком смысле*.

Некоторые пользователи предпочитают инструмент **Levels** (Уровни), другие используют исключительно **Curves** (Кривые). Эти диалоговые окна вызываются командой **Menu > Image > Adjustments** (Изображение > Установка). Рассмотрим их подробнее.

#### ДИАЛОГОВОЕ ОКНО LEVELS (УРОВНИ)

Команда Levels... (Уровни...) используется для выполнения тоновой коррекции изображения в ручном режиме.

Команда Menu > Image > Adjustments > Levels (Изображение > Установка > Уровни) открывает диалоговое окно Levels (Уровни) (рис. 15).

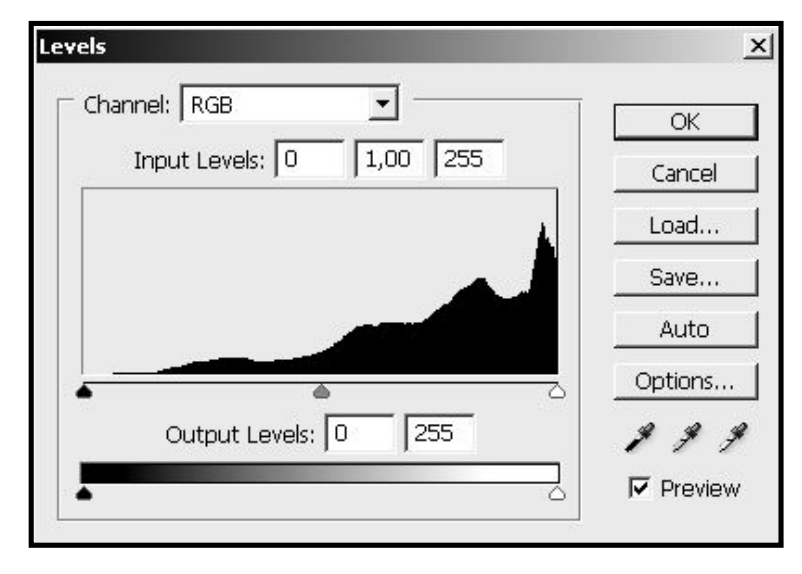

Рис. 15. Вид диалогового окна Levels... (Уровни...)

В этом окне содержится гистограмма, отображающая распределение пикселов изображения по уровням яркости: по горизонтали отложены уровни яркости, а по вертикали - доля пикселов с соответствующей яркостью.

Прежде всего, в раскрывающемся списке Channel (Канал) нужно выбрать канал, который вы хотите редактировать. Можно корректировать и изображение целиком, не разделённое на каналы, а также выделенную область.

Регулировка тонового диапазона производится с помощью двух шкал: входной (Input Levels) и выходной (Output Levels). Идея состоит в том, чтобы входные характеристики изображения преобразовать в новые (выходные) значения. Первая шкала (прямо под гистограммой) позволяет увеличивать контрастность изображения. Вторая же, находящаяся под полями ввода Output Levels (Выходные уровни), уменьшает его.

Входные уровни (Input Levels) бывают трёх типов (видно три поля ввода): уровень тёмных пикселов (левое поле), гамма — уровень серого (полутоновых пикселов) — среднее поле и уровень светлых пикселов (правое поле). Эти параметры устанавливают диапазон яркости пикселов исходного изображения, которые вы хотите подвергнуть преобразованию. Задавая значения входных параметров, вы указываете, какие пикселы требуется преобразовать, а какие — оставить без изменений.

Например, введя в левое поле 128, а в правое — 200, вы указываете графическому редактору, что собираетесь изменить яркость канала, выбранного в списке Channel (Канал), или пикселов всего изображения, яркость которых задается в диапазоне от 128 до 200.

Вместо ввода числовых значений входных параметров можно воспользоваться ползунками, расположенными ниже гистограммы (входная шкала). Левый ползунок чёрного цвета соответствует значениям левого поля ввода (уровень тёмного), правый белого цвета — правого (уровень светлого). Средний ползунок серого цвета задаёт значение параметра **Гамма** (уровень серого, то есть среднего тона).

Говорят: «Ползунки указывают *опорные точки* изображения».

Итак, входные параметры являются аргументами преобразования яркости. Пикселы, не входящие в диапазон преобразования, остаются без изменений. Поэтому пикселы с яркостью менее 128 и более 200 не участвуют в преобразовании, осуществляемом инструментом **Levels** (Уровни). В этой связи указанные входные значения называют иногда *значениями отсечки*. На рисунке 15 видно, что изображение содержит весь диапазон тонов от 0 до 255. К этому и нужно стремиться при корректировке.

Полей ввода выходных уровней (**Output Levels**) всего два. Они задают границы диапазона яркости, в котором будет находиться яркость преобразованных пикселов исходного изображения, имеющих указанные значения входных параметров. Эти границы следует понимать как *пороговые значения*.

Все пикселы исходного изображения, которые соответствуют диапазону входных параметров, пропорционально получают новые значения яркости в шкале, заданной выходными параметрами. Вместо ввода числовых значений с клавиатуры можно воспользоваться ползунками на второй шкале, расположенной ниже полей ввода **Output Levels**.

Кроме описанных выше полей ввода чисел и шкал с ползунками, имеется группа из трёх кнопок с изображением пипеток  $\mathscr{P}(\mathscr{P}|\mathscr{P})$ . Пипетки позволяют прямо на исходном изображении указать опорные точки. Результат преобразования зависит от вида пипетки.

Левая пипетка (выбор чёрной опорной точки) позволяет указать прямо на изображении, какой цвет будет в результирующем изображении чёрным (образец минимальной яркости).

Средняя пипетка (выбор полутоновой опорной точки) указывает, какой цвет будет в результирующем изображении серым (образец средней яркости).

Правая пипетка (выбор белой опорной точки) позволяет выбрать, какой цвет будет в результирующем изображении белым (образец максимальной яркости). Щелчок на кнопке **ОК** приводит к применению установок параметров.

Кроме этого, в диалоговом окне ещё есть кнопки. Их необходимо рассмотреть подробнее, так как они повторяются во многих диалоговых окнах корректировки изображения:

- **Save** (Сохранить) дает возможность сохранить текущие установки параметров в специальном файле с расширением **.alv**, чтобы потом их можно было использовать;

- **Load** (Загрузить) позволяет загрузить в диалоговое окно параметры коррекции изображения из файла с расширением **.alv**;

- Auto (Авто) приводит к автоматической коррекции изображения по некоторому внутреннему алгоритму так, что самые тёмные пикселы становятся чёрными, а самые светлые — белыми. При этом яркость остальных пикселов равномерно распределяется по всему диапазону яркости. При нажатии клавиши Alt кнопка Auto (Авто) изменяет свой вид на Options (Опции), а 1щЛ на ней при этом открывает диалоговое окно для задания так называемых диапазонов

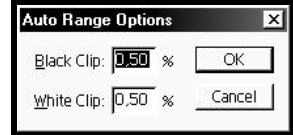

представляющих собой доли самых отсечения пикселов тёмных и самых светлых пикселов (в процентах), которые будут игнорироваться при преобразовании;

- установленный флажок Preview (Предварительный просмотр) позволяет просматривать результаты изменения уровней в окне изображения при открытом окне Levels (Уровни).

При преобразованиях уровней яркости следует помнить, что на результирующем изображении могут появиться резкие перепады яркости (блики, затемнения), что обусловлено линейчатостью гистограммы.

Инструмент Levels (Уровни) является всего лишь средством коррекции изображения, в котором перечисленные параметры задаются взаимосвязанно.

Рекомендуем самостоятельно поэкспериментировать с этим инструментом на специально подобранном тестовом изображении, лучше всего - на градиенте цветов.

# ДИАЛОГОВОЕ ОКНО CURVES (КРИВЫЕ)

Команда Menu > Image > Adjustment > Curves (Изображение > Установка > Кривые) открывает диалоговое окно **Curves** (Кривые) (рис. 16*a*).

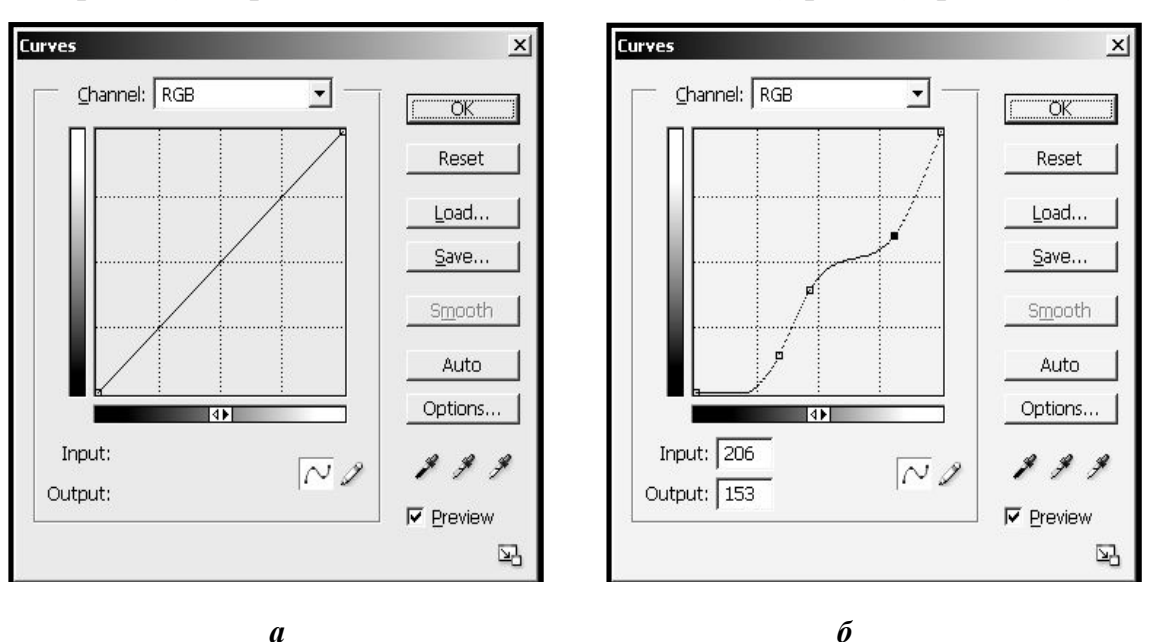

Рис. 16. Вид диалогового окна Curves (Кривые):  $a$  — при открытии окна;  $\delta$  — при изменении кривой яркости

В раскрывающемся списке **Channel** (Канал) в верхней части окна выбираем цветовой канал, в котором будет проводиться тоновая коррекция. Лучше корректировать по тону и яркости всё изображение целиком (как на рисунке 10*а*, где указан тип изображения RGB).

При корректировке отдельных каналов цветного изображения изменения вносятся сразу во все каналы, что приводит к разбалансировке цветов. Поэтому, тоновую коррекцию отдельных каналов цвета удобно производить в модели Lab, чтобы не потерять цветовые оттенки. Как перевести изображение в цветовую модель Lab смотрите выше в подглаве «Типы растровых изображений».

Выставив в раскрывающемся списке **Channel** (Канал) канал яркости **L** (Lightness), можно отдельно изменять кривую яркости. Цветовые каналы **а** и **b** при этом не пострадают, диапазон цветов начального и отредактированного изображений будет одинаков.

В центре диалогового окна **Curves** (Кривые) расположен график соответствия вводных уровней яркости (по горизонтали) и выводных (по вертикали), называемый **кривой яркости**. В исходном положении этот график представляет собой прямую линию с наклоном в 45°*.* Это означает, что выводные уровни равны вводным (соответствие 1:1). Поле графика по умолчанию разбито на 16 квадратов (при желании его можно разделить и на большее количество — 100). Чтобы переключиться из одного режима отображения сетки в другой, нажмите клавишу **Alt** и щёлкните на поле.

Внизу графика отображается *шкала яркости*. Если тёмный конец шкалы находится слева, то цвета RGB-изображений измеряются значениями яркости. Если щёлкнуть на кнопочке 4• или даже в любом месте этой шкалы, шкала яркости инвертируется: тёмный конец окажется справа, а светлый — слева. В этом случае цвета будут измеряться в терминах типографской печати. Такая установка предусмотрена по умолчанию для чёрно-белых и CMYK-изображений. В Web-графике следует использовать RGB-установку, при которой тёмный конец шкалы находится слева, а светлый — справа.

Кривую яркости на графике можно изменять различными способами (рис. 16*б*).

Во-первых, её можно нарисовать произвольно (если вы предварительно щёлкнули на кнопке с изображением карандаша  $\beta$  в этом диалоговом окне). Если после этого вы выберите кнопку **Smooth** (Плавный  $\sim$ ), то нарисованная вами кривая будет сглажена.

Во-вторых, можно щелчками указать точки на кривой, а затем перетащить их мышью в нужное место (если вы предварительно щёлкнули на кнопке с изображением кривой  $\left(\frac{1}{2}\right)$ . Для удаления точки на кривой, следует сделать на ней 1щЛ ещё раз.

В-третьих, можно щелчками указать точки, которые не должны изменять своего положения на кривой, а затем перетащить мышью те участки кривой, которые расположены между этими точками. Кривая пройдет через все эти точки. В результате изменится соответствие между входными и выходными значениями яркости.

Редактирование тоновых кривых в диалоговом окне **Curves** (Кривые) позволяет проводить любую коррекцию путём изменения формы кривой. Смещение кривой меняет яркость, регулировка наклона корректирует контраст.

Например, чтобы сделать изображение более контрастным, следует построить кривую (рис. 17*а*). При такой кривой сужается диапазон средних по яркости пикселов: светлые пикселы становятся ещё светлее, а тёмные — ещё темнее. Для повышения яркости светлых тонов кривая будет другая (рис. 17*б*).

Рекомендуем самостоятельно поэкспериментировать с данным инструментом на каком-нибудь тестовом изображении.

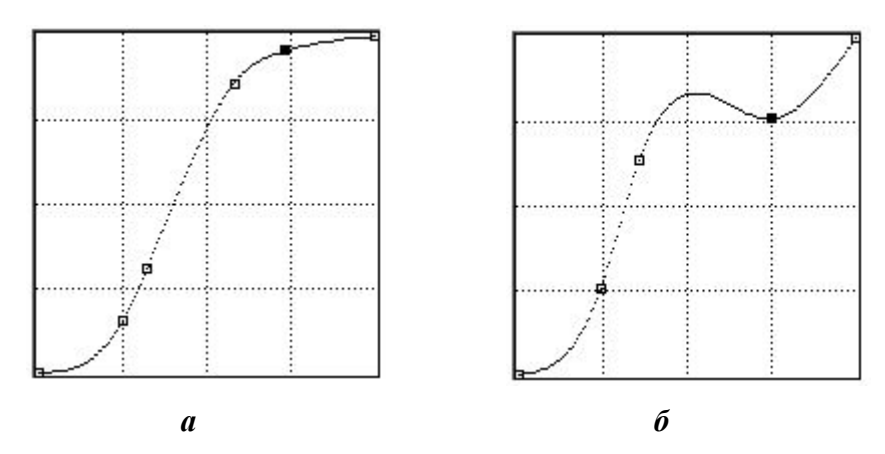

*Рис. 17.* Вид кривой яркости:

*а* — для увеличения контрастности изображения; *б* — для повышения яркости светлых тонов

В полях **Input** (Ввод) и **Output** (Вывод) отображаются значения яркости, соответствующие выделенной точке кривой. Чтобы выделить точку, щёлкните на ней. Можно ввести данные в эти поля с клавиатуры, и тогда кривая также изменит вид. Это четвёртый способ изменения кривой яркости.

Как и в окне **Levels** (Уровни), кнопка **Save** (Сохранение) позволяет сохранить установки кривых в специальном файле с расширением **.acv**. *Обратите внимание*, что сохранение установок кривых производится в другом файле, отличном от файла сохранения установок уровней.

Кнопка **Load** (Загрузка) обеспечивает загрузку в диалоговое окно **Curves** (Кривые) параметров из файла.

Установленный флажок **Preview** (Предварительный просмотр) позволяет просматривать результаты изменения кривой в окне изображения при открытом окне **Curves** (Кривые).

Итоги обзора возможностей данного инструмента можно сформулировать примерно так же, как и в случае инструмента **Levels** (Уровни).

Часто спорят, какой из этих инструментов лучше. Как правило, эффективнее тот, которым вы лучше владеете. Однако отметим, что **Levels** (Уровни) и **Curves** (Кривые) превосходят по своим возможностям простые инструменты коррекции изображения, рассмотренные выше (окна со шкалами коррекции яркости и контрастности и автоматическую коррекцию).

# *Таким образом, порядок тоновой коррекции изображения можно разбить на следующие этапы:*

1. Выполните общую коррекцию тона: установите света и тени. Удобно пользоваться окном **Levels** (Уровни). При коррекции следите, чтобы изображение было как можно более детализированным и не потеряло оттенки. Это удобно отслеживать по гистограмме. Если на первом этапе коррекции изображение потеряет значительную часть градаций тона, то возможности его дальнейшего исправления будут невелики. Для полутонового изображения часто полезно автоматически определять чёрную и белую точки.

2. Определите средние тона. Если изображение сложное, воспользуйтесь тоновыми кривыми **Curves** (Кривые) для того, чтобы установка средних тонов была точной. Помещайте основной эффект осветления или затемнения в область сюжетно важных тонов.

3. Выполните коррекцию тоновых интервалов. При коррекции изменения вносятся во все каналы, что может привести к их разбалансировке. Поэтому, если изображение цветное, тоновую коррекцию в каналах проводят в модели Lab, чтобы не потерять оттенки в цветах.

# **ЦВЕТОВАЯ КОРРЕКЦИЯ**

## **БАЛАНСИРОВКА ЦВЕТОВ**

Изображения могут иметь широкий спектр дефектов передачи цвета. Эти дефекты условно делятся на три большие группы: цветовые сдвиги (нарушение баланса цветов в изображении), нежелательные изменения отдельных цветов, погрешности в цветовом решении отдельных частей изображения. Первый тип цветовых дефектов встречается чаще всего.

Поэтому сначала изучается изображение на предмет *цветовых сдвигов*, то есть несоответствий цветов изображения натуральным. Прежде всего, *обратите внимание* на передачу оттенков кожи и знакомых цветов, а также на светлые и нейтральные серые тона. Для более точной диагностики используйте инструмент **Eyedropper** (Пипетка ). Выбрав этот инструмент, следует щёлкнуть в том месте изображения, цвет которого вы хотите узнать. Таким образом измеряется цвет данной точки. На палитре **Info** (Инфо) появится информация об этой точке в цветовой модели, с которой вы в данный момент работаете. Если измеренное значение для данного цвета сильно отличается от стандартного, то в данном тоновом диапазоне есть сдвиг. Знание того, какие же числовые значения являются стандартными, приходит, в основном, с опытом. Поэтому не

стесняйтесь часто использовать инструмент **Eyedropper** (Пипетка ).

Следует помнить, что коррекция цвета проводится для фотореалистичных изображений целиком, то есть только в случае обработки всего изображения можно добиться правдоподобных цветов. Для цветного изображения важен баланс цветов. Для ликвидации общих цветовых сдвигов используется диалоговое окно **Levels** (Уровни), описанное выше.

*Балансировка цветов* — это избавление от цветовых сдвигов, то есть получение изображения с реалистичными цветами.

Для балансировки цвета по тоновым интервалам нужно использовать тоновые кривые (**Curves**).

Существует несколько менее точный, но более простой метод цветовой коррекции — работа с диалоговым окном **Color Balance** (Цветовой баланс): **Menu > Image > Adjustment > Color Balance** (Изображение *>* Установка > Цветовой баланс) (рис. 18).

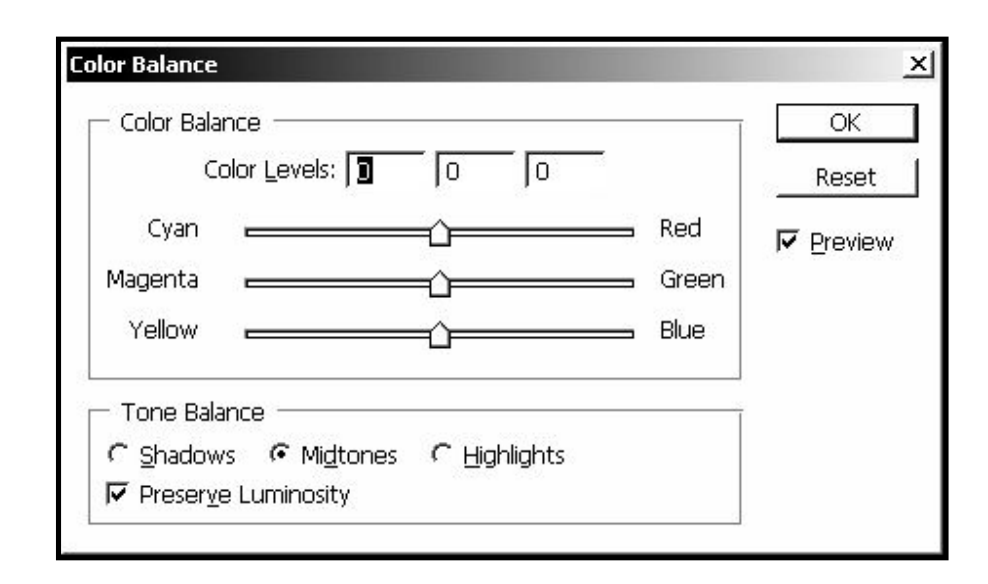

*Рис. 18.* Вид диалогового окна **Color Balance...** (Цветовой баланс...)

В диалоговом окне **Color Balance...** (Цветовой баланс...) вы можете дифференцировать цветовую регулировку изображения для теней (переключатель **Shadows**), средних тонов (**Midtones**) и светов (**Highligths**). Сначала следует выбрать соответствующий переключатель, а затем, передвигая ползунки, сбалансировать цвет между дополняющими друг друга цветами. Важна активизация флажка **Preserve Luminosity** (Сохранить яркость тонов), которая позволит обеспечить неизменность тоновых характеристик изображения при выполнении его цветовой коррекции.

#### **КОРРЕКЦИЯ ЦВЕТОВЫХ ТОНОВ**

Если балансировка не удаётся или изображение исправлено не полностью, значит, есть *погрешность цвета*. Необходимо исправить содержание и тон отдельных цветовых интервалов изображения, то есть откорректировать цвета. Для этого используют диалоговые окна **Hue/Saturation** (Цветовой тон/Насыщенность) и **Selective Color** (Избранные цвета).

Сначала выполняется цветовая коррекция изображения заданного цветового диапазона в диалоговом окне **Hue/Saturation** (Цветовой тон/Насыщенность): **Menu > Image > Adjustment > Hue/Saturation** (Изображение *>* Установка > Цветовой тон/Насыщенность) (рис. 19).

В данном диалоговом окне выбирается диапазон регулировок в раскрывающемся списке **Edit** (Правка) — для одного из шести базовых цветов и их оттенков, используемых в цветовом круге: **Reds** (Красные тона), **Greens** (Зелёные тона), **Blues** (Синие тона), **Cyans** (Голубые тона), **Magentas** (Пурпурные тона), **Yellows** (Жёлтые тона). Цвета воспринимаются со всеми их оттенками (тонами), поэтому указываются во множественном числе.

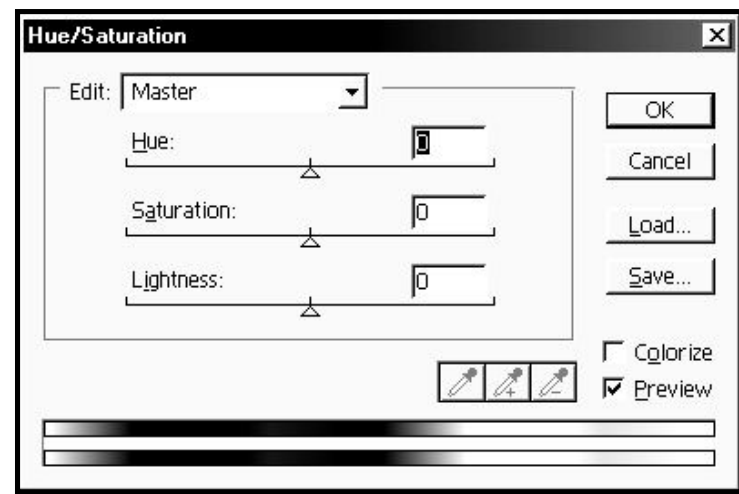

*Рис. 19.* Вид диалогового окна **Hue/Saturation** (Цветовой тон/Насыщенность)

Этот диапазон можно также задать прямо на изображении, используя кнопки-пипетки. Для выбранного цветового диапазона можно регулировать на отдельных шкалах три цветовых параметра: цветовой тон (**Hue**), насыщенность (**Saturation**) и яркость (**Lightness**). Установленный флажок **Preview** (Предварительный просмотр) позволяет просматривать результаты цветовых изменений прямо в окне изображения при открытом диалоговом окне **Hue/Saturation** (Цветовой тон/Насыщенность).

В нижней части этого окна находятся две радужные полосы, на каждой из которых представлен цветовой круг, рассечённый на голубом цвете. На верхней полосе показано состояние цветов до коррекции, на нижней — после неё.

Если результат коррекции неудовлетворителен, определите цветовые интервалы и отрегулируйте их в отдельности. В случае хорошо различимых цветов изображения можно воспользоваться коррекцией в окне **Selective Color** (Избранные цвета).

Команда **Selective Color...** (Выборочная коррекция цвета...): **Menu > Image > Adjustment > Selective Color...** (Изображение *>* Установка > Выборочная коррекция цвета...), — также используется для цветовой коррекции изображения. Однако в данном случае коррекция производится для базовых цветов цветовых моделей RGB и CMYK, выбираемых из списка **Colors** в диалоговом окне команды (рис. 20).

Работа с диалоговыми окнами **Selective Color...** (Выборочная коррекция цвета…) и **Hue/Saturation** (Цветовой тон/Насыщенность) очень схожа, но существуют и некоторые различия.

Окно **Hue/Saturation** (Цветовой тон/Насыщенность) позволяет управлять цветами исключительно гибко, но этот метод более трудоёмок.

Окно **Selective Color...** (Выборочная коррекция цвета…) гораздо проще, но не позволяет выбрать произвольный интервал для коррекции. Преимуществами являются простое управление яркостями цветов в интервалах (передвижение ползунка по шкале **Black** (Чёрный) в модели CMYK) и корректировка общих цветовых сдвигов для остальных цветов. *Обратите внимание*, что в шкалах указаны не балансы, а сами цвета в процентах.

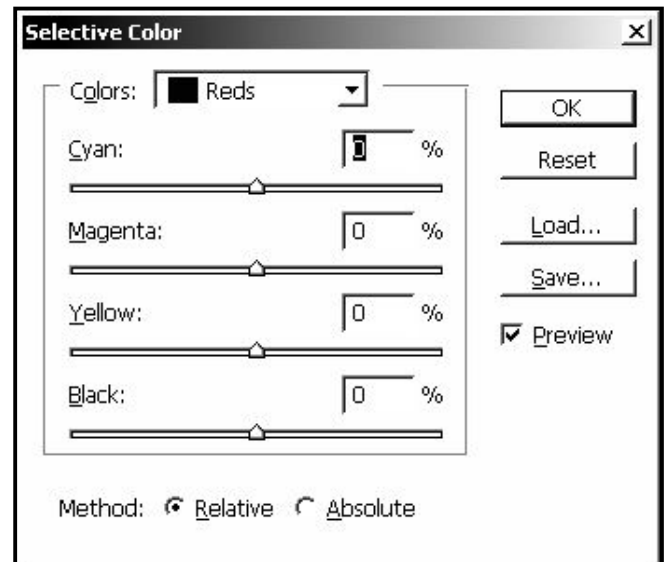

*Рис. 20.* Вид диалогового окна **Selective Color...** (Выборочная коррекция цвета…)

Команда **Replace Color...** (Заменить цвет...): **Menu > Image > Adjustment > Replace Color...** (Изображение *>* Установка > Заменить цвета...) — позволяет выделить любую область изображения с заданными цветовыми оттенками пикселей и раскрасить в цвет, выбранный вами (рис. 21).

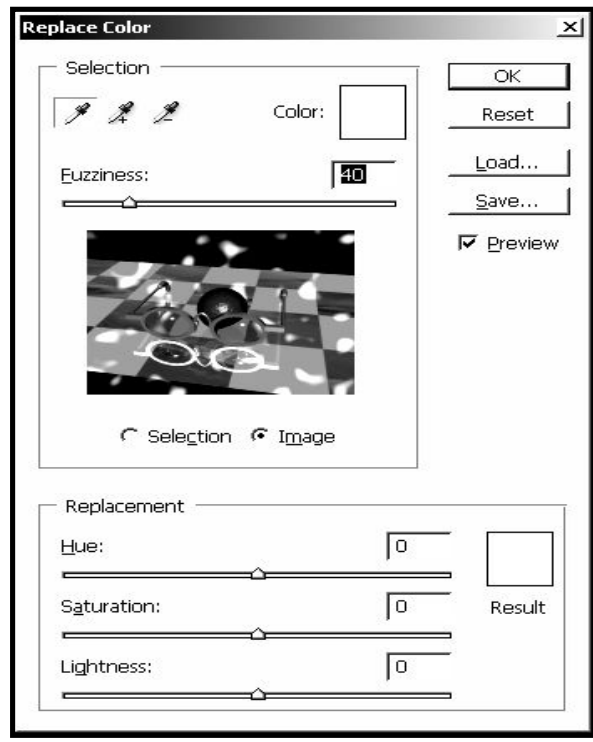

*Рис. 21.* Вид диалогового окна **Replace Color...** (Заменить цвет...)

В центре диалогового окна **Replace Color...** (Заменить цвет...) находится окно просмотра, в котором можно отобразить выделенную область изображения, выбрав положение переключателя **Selection** (Выделение), либо всё изображение, щёлкнув на **Image** (Изображение).

Диапазон цветовых оттенков, включаемых в область коррекции, регулируется ползунком на шкале **Fuzziness** (Рассеяние) в верхней части диалогового окна. В правом нижнем углу имеется образец цвета выделенной области.

С помощью шкал в группе **Replacement** (Преобразование), находящихся в нижней части окна, производится регулировка цвета как этого образца, так и всей выделенной области (изображения). Если установлен флажок **Preview**, то в режиме предварительного просмотра можно увидеть в рабочем окне документа результат воздействия этой команды на изображение.

Команда **Channel Mixer....** (Смешение каналов...) позволяет выполнять цветовую коррекцию изображений путем обработки их цветовых каналов: **Menu > Image > Adjustment > Channel Mixer....** (Изображение *>* Установка > Смешение каналов...) (рис. 22).

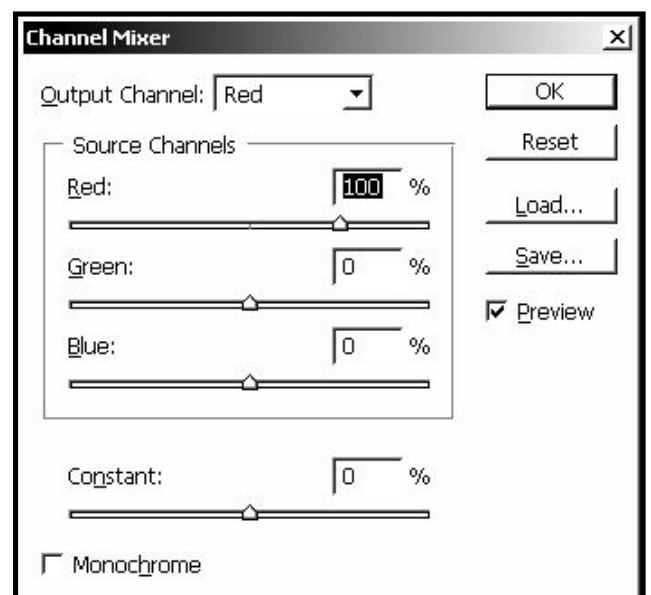

*Рис. 22.* Вид диалогового окна **Channel Mixer...** (Смешение каналов...)

Суть такой обработки состоит в том, что одноцветное изображение каждого цветового канала, выбираемого в раскрывающемся списке **Output Channel** (Канал вывода), можно откорректировать путем смешения в нём в заданной пропорции всех цветовых каналов исходного цветного изображения, представленных ниже в группе **Source Channels** (Каналы- источники) в виде шкал с ползунками. Количество этих каналов и их типы определяются цветовой моделью изображения. Контраст настраивается с помощью шкалы **Contrast**. На рисунке 22 показано диалоговое окно **Channel Mixer...** (Смешение каналов...), позволяющее выполнять цветовые настройки RGB-изображений. Каналом вывода (**Output Channel**) здесь является красный цвет (**Red**).

Полагаем, что самостоятельное изучение этого диалогового окна не затруднит читателей.

# **КОМПЛЕКСНАЯ КОРРЕКЦИЯ ИЗОБРАЖЕНИЯ В ДИАЛОГОВОМ ОКНЕ VARIANTS (ВАРИАНТЫ)**

Команда коррекции изображения **Variants...** (Варианты...): **Menu > Image > Adjustment > Variants...** (Изображение *>* Установка > Варианты...) в отличие от предыдущих, позволяет выполнить *комплексную коррекцию* изображения, то есть цветовую и тоновую одновременно.

Все необходимые регулировки цветовых и тоновых параметров изображения проводятся в диалоговом окне команды (рис. 23).

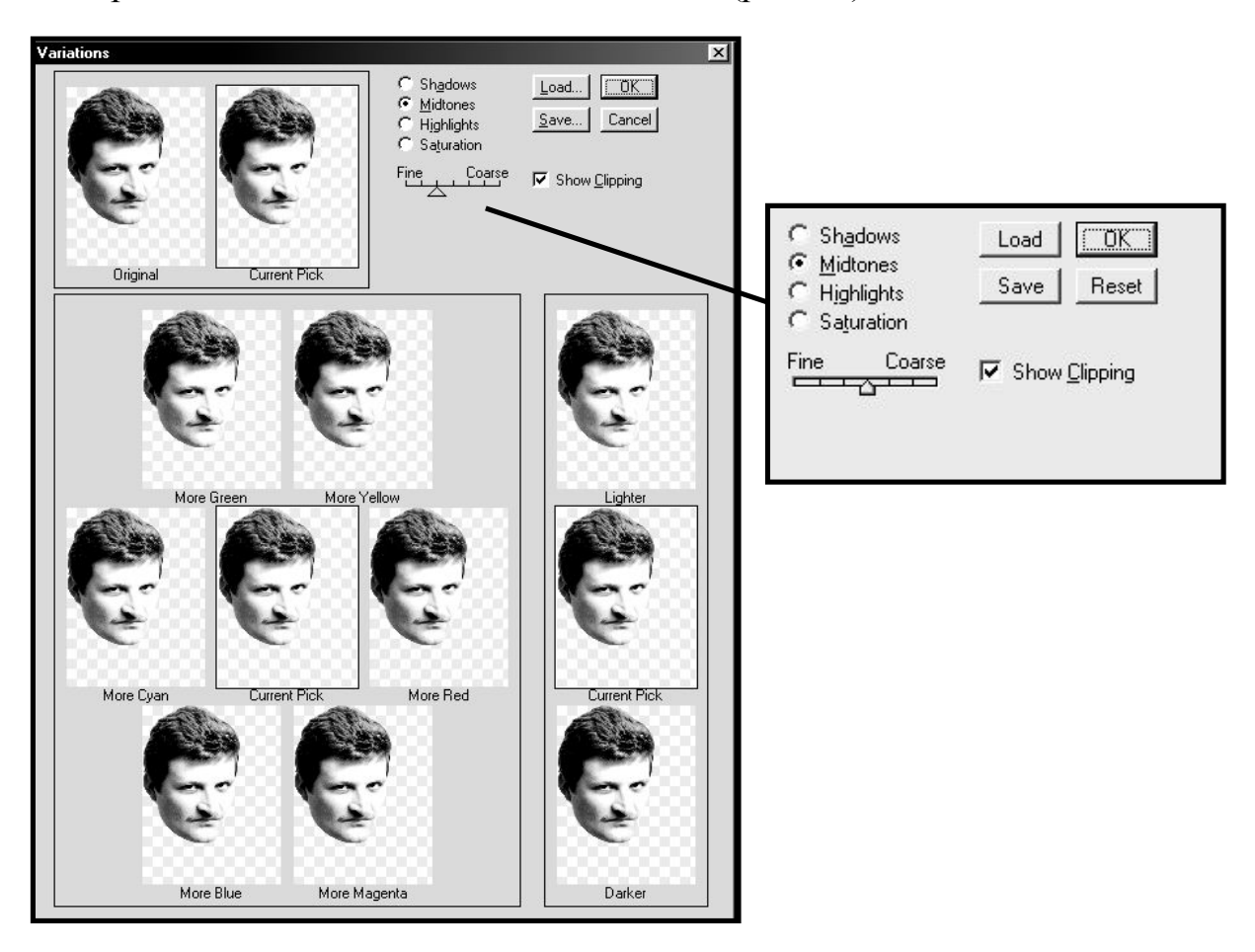

*Рис. 23.* Вид диалогового окна **Variations** (Варианты). Отдельно укрупнена область расположения переключателей и кнопок

В этом окне полезно также определить общее направление коррекции, если вы в нём не уверены.

Для балансировки цветов также удобна пошаговая коррекция в диалоговом окне **Variations** (Варианты), проводимая методом последовательных приближений.

С помощью переключателя, находящегося вверху этого окна, вы можете выбрать один из четырех диапазонов, в которых будут выполняться настройки: **Shadows** (В тенях), **Midtones** (В полутонах), **Highlights** (В светах) и **Saturation** (Насыщенность). А с помощью шкалы с ползунком, расположенной чуть ниже, можно задать шаг коррекции перемещением движка влево, сделав регулировку более точной (**Fine**), или вправо — менее точной (**Coarse**).

Работа с диалоговым окном **Variants** (Варианты) не вызывает затруднений. При выполнении цветовой коррекции используют образцы изображений, находящиеся в левой части окна и очерченные рамкой. В центре расположено корректируемое изображение (**Current Pick**), а вокруг него шесть образцов с заданными цветовыми оттенками (**More желаемый цвет** (Больше желаемого цвета)). Последовательно щёлкая на тех или иных образцах, вы прибавляете к корректируемому изображению соответствующие оттенки.

Аналогичным образом выполняется и тоновая коррекция. Все операции здесь производятся с тремя образцами, расположенными столбиком в правой части диалогового окна. Щелчок на верхнем образце **Lighter** (Светлее) делает корректируемое изображение, находящееся в центре столбика (**Current Pick**), более светлым, а на нижнем **Darker** (Темнее) — более тёмным. Установив флажок **Show Clipping** (Показать обрезаемое), можно просмотреть те участки изображения, в которых при коррекции превышен допустимый уровень различий в цветах или тонах.

Можно отменить выполненные корректировки, не выходя из диалогового окна **Variants** (Варианты), щёлкнув на образце **Original** (Оригинал), расположенном в верхнем левом углу экрана.

#### **РЕЗКОСТЬ**

При оценке качества изображения часто используется такая характеристика, как *резкость* или *чёткость* (**sharpen**). Противоположной ей по смыслу является *размытость* (**blur**). *Резкость является функцией контрастности* (повышение резкости достигается за счёт увеличения контрастности соседних пикселов изображения). Если чёрная линия размыта, то понять, что такое чёткая линия, просто. Размытая чёрная линия на белом фоне имеет по краям серые пикселы, яркость которых существенно отличается от пикселов основного цвета линии. Чтобы повысить резкость линии, достаточно увеличить её контрастность. В результате светло-серые пикселы станут более светлыми или даже белыми, а тёмно-серые ещё больше потемнеют или даже превратятся в чёрные.

В Photoshop имеются средства повышения резкости изображения, которые находятся: **Menu > Filters > Sharpen** (Фильтры > Резкость). Среди фильтров программы, изменяющих резкость изображения, особо отметим фильтр под несколько странным названием **Unsharp Mask** (Нечёткая маска) (рис. 24): **Menu > Filters > Sharpen > Unsharp Mask** (Фильтры > Резкость > Нечёткая маска). Именно он во многих случаях наиболее эффективен. В окне фильтра **Unsharp Mask** (Нечёткая маска) можно настроить следующие параметры:

1. **Amount** (Количество) — степень увеличения контраста пикселов.

2. **Radius** (Радиус) определяет ширину контура, подвергаемого воздействию инструмента.

3. **Threshold** (Порог) задаёт диапазон яркости соседних пикселов, при котором будет увеличиваться их резкость.

В основе алгоритма работы фильтра **Unsharp Mask** (Нечёткая маска) лежит сравнение корректируемого изображения со слегка размытой его копией. Эта копия и называется *нечёткой маской*.

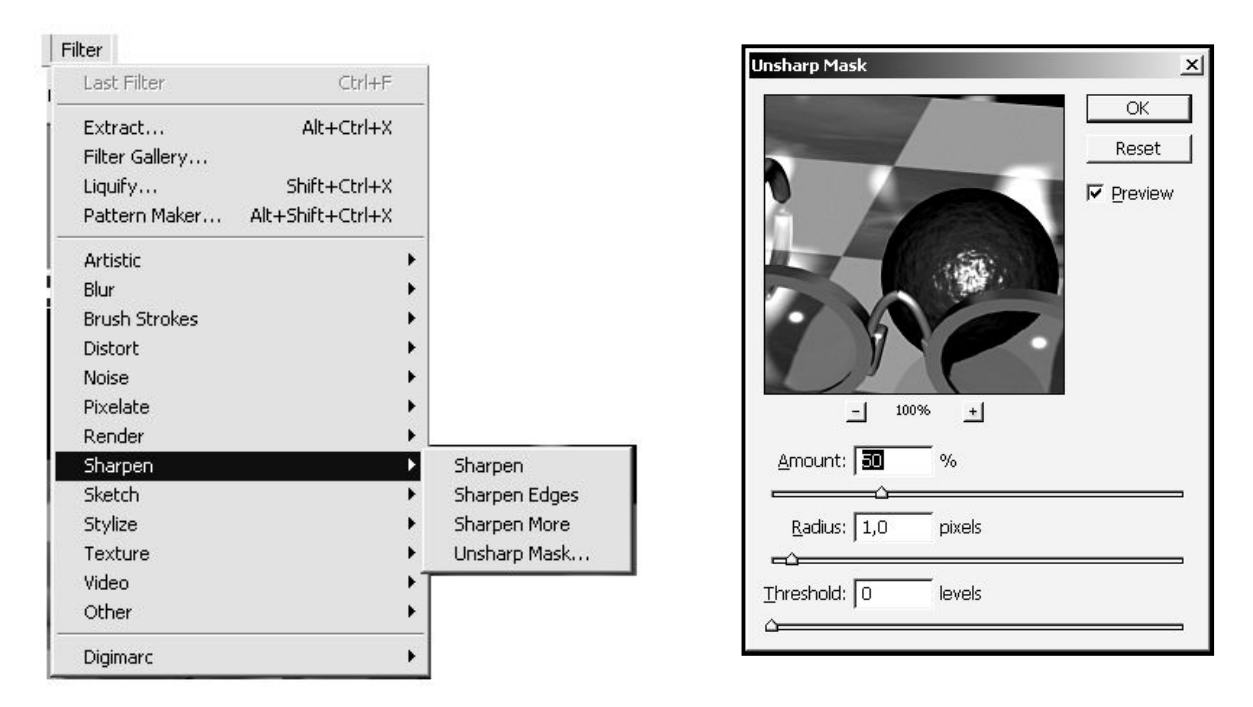

*Рис. 24.* Вид подменю **Sharpen** (Резкость) меню **Filter** (Фильтр) и диалоговое окно **Unsharp Mask** (Нечёткая маска)

Цель такого сравнения — выявить области, содержащие контуры, для повышения контрастности последних. Сравнение происходит в небольших областях, размер которых можно устанавливать. Степень повышения контрастности также регулируется. Наконец, можно задать значение уровня отличия пикселов по яркости, чтобы определить контур. Это делается изменением параметра **Threshold** (Порог).

Фильтр **Sharpen** (Резкость) немного повышает резкость изображения за счёт увеличения различий между цветовыми оттенками соседних пикселов.

Фильтр **Sharpen Edges** (Резкие границы) незначительно повышает резкость изображения за счёт увеличения различий между пикселами, существенно отличающихся по цвету от соседних. В результате получается эффект увеличения резкости на границах (краях) изображения.

Фильтр **Sharpen More** (Больше резкости) работает так же, как и **Sharpen** (Резкость), но действие в три раза сильнее.

Следует отметить, что иногда нужно наоборот размыть изображение: **Menu > Filters > Blur** (Фильтры > Размытость).

# **ГЛАВА 5. ЛОКАЛЬНАЯ КОРРЕКЦИЯ ИЗОБРАЖЕНИЯ**

# **ИСПОЛЬЗОВАНИЕ ИНСТРУМЕНТОВ РЕДАКТИРОВАНИЯ**

**Локальная коррекция** — это коррекция фрагментов данного изображения. Выполняется с использованием инструментов редактирования, которые находятся на панели инструментов (рис. 1). Рассмотрим их функции.

Инструменты тоновой коррекции и насыщенности **Dodge** (Осветление ), **Burn** (Затемнение ) и **Sponge** (Губка ) исправляют местные дефекты освещения или случайные изменения насыщенности цветов. **Sponge** (Губка ) регулирует увеличение или уменьшение насыщенности цвета.

Расфокусировка изображения позволяет избавиться от шумов, удалить мелкие дефекты. Снижение резкости производится инструментами группы **Blur** (Размытие  $\Box$ ).

Для местной коррекции резкости применяют инструменты **Sharpen** (Резкость  $(\Delta)$  и **Blur** (Размытие  $(\Delta)$ , действующие лишь на определённые участки изображения.

Инструмент **Smudge** (Палец ) размазывает цветовые границы, предназначен для ликвидации дефектов типа прыщиков или трещин. Иногда дефекты можно удалить инструментом **Eraser** (Ластик ), который заменяет пик-

селы цветом фона или любым, выбранным вами. Возможна отмена корректирующего воздействия с помощью инструмента

**History Brush** (Восстанавливающая кисть ).

Если в изображении есть лишние или недостающие области, сильные заломы, трещины, царапины, то в ряде случаев от них удаётся избавиться инструментом **Clone Stump** (Штамп ).

Все перечисленные операции по локальной коррекции затрагивают лишь те пиксели изображения, на которые воздействует соответствующий инструмент. Сфера его воздействия (величина круглой площадки (**кисти**), внутри которой выполняется коррекция пикселей изображения) выбирается в палитре **Brush** (Кисть) на панели параметров инструмента **Frush:** • На этой же панели устанавливается и степень воздействия. Рассмотрим это подробнее.

# **РАБОТА С КИСТЯМИ**

# **ПОНЯТИЕ КИСТИ (BRUSH)**

В программе Photoshop большинство инструментов действуют на основе **кисти**, используя её в качестве трафарета, аппликатора или кончика инструмента определённого размера, ограничивающего область воздействия инстру-

мента. Кисть (**Brush**) является параметром инструментов рисования, корректировки, восстановления и других.

Щелчок левой клавишей мыши в нужном месте изображения активирует кончик кисти выбранного инструмента (появляется пятно размером с выбранный кончик кисти). *Удержание нажатой левой клавиши мыши при перемещении курсора* приводит к повторному применению выбранного инструмента: передвигая курсор, рисуется линия установленного размера и формы.

Доступ к выбору и изменению кисти становится возможным при выборе какого-нибудь инструмента. При этом появляется панель параметров этого инструмента, которая включает раскрывающуюся палитру **Brush** (Кисть) Brush:  $\bullet$ 

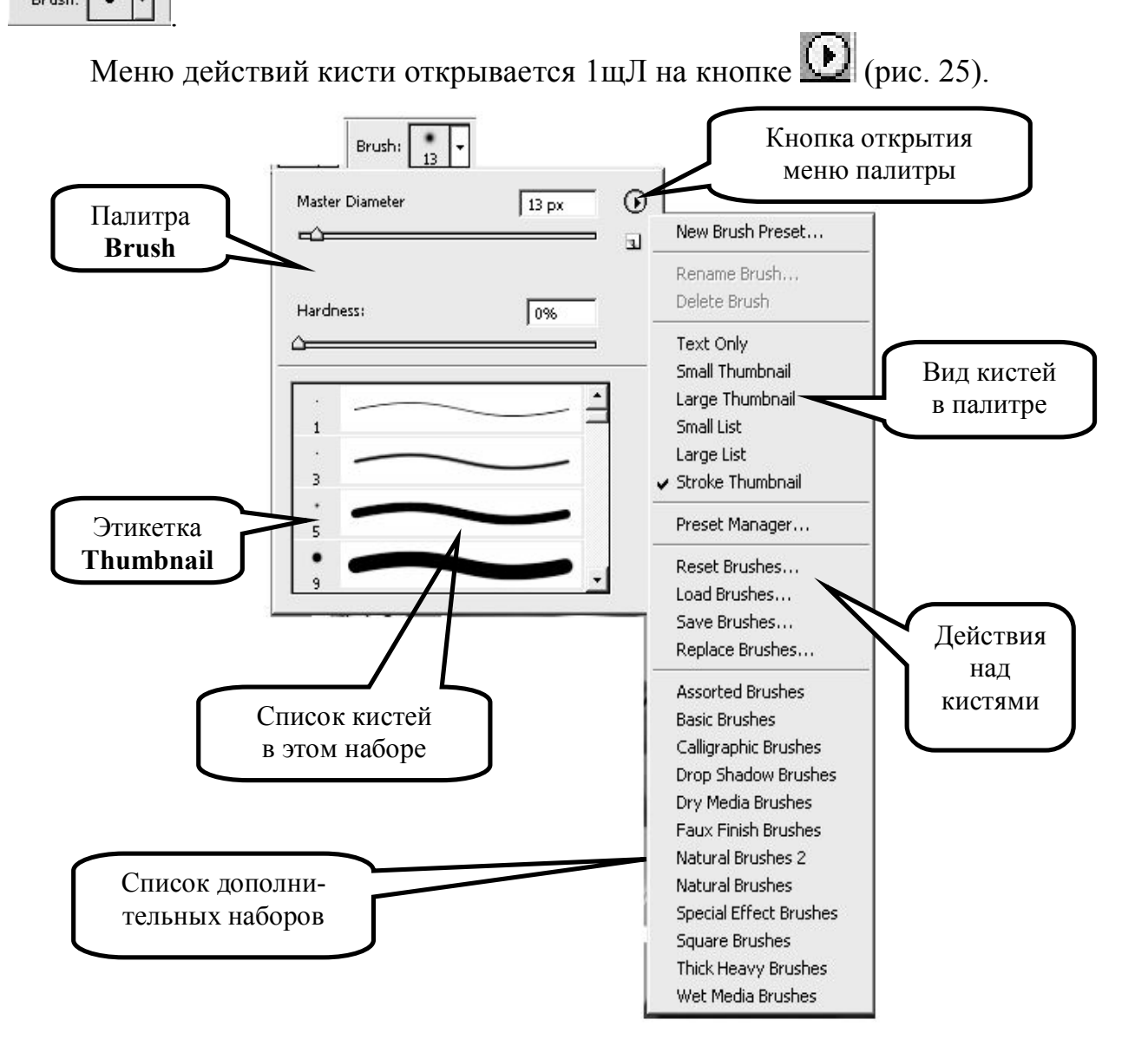

*Рис. 25.* Вид открытой палитры **Brush** (Кисть) на панели параметров инструмента в режиме **Stroke Thumbnail** (Этикетка с образцом линии) и открытое меню палитры

Обычно палитра **Brush** (Кисть) содержит набор доступных вариантов кистей, каждая из которых представлена в виде небольших картинок (*этикеток*) кончика кисти (аппликатора). Этот режим называется **Small Thumbnail**

(Маленькая этикетка). Однако вид отображаемых аппликаторов может быть изменен на **Large Thumbnail** (Большая этикетка), **Stroke Thumbnail** (Этикетка с образцом линии, нарисованной данной кистью), **Text Only** (Только название кисти) или два вида списка названий с картинками-этикетками (**Small List** и **Large List**). У существующего аппликатора может быть изменено имя с помощью команды **Rename Brush** (Переименовать кисть), а также он может быть удален командой **Delete Brush**.

Текущий набор доступных вариантов аппликаторов может быть:

- сохранён в файл **Save Brushes** (Сохранить кисти);

- добавлен дополнительным набором аппликаторов **Load Brushes** (Загрузить кисти);

- заменён другим набором аппликаторов **Replace Brushes** (Заменить кисти);

- восстановлен в виде набора аппликаторов, имеющихся в программе по умолчанию **Reset Brushes** (Восстановить кисти).

#### **ИЗМЕНЕНИЕ КИСТЕЙ**

Во время работы над изображением возникает необходимость в изменении параметров кончика кисти. Для этого следует открыть палитру **Brush** (Кисть) в строке параметров выбранного вами инструмента (рис. 25). Но чаще просто щёлкают **правой** клавишей мыши (1щП) на изображении, всплывает та же панель **Brush** (Кисть), где и нужно изменять параметры кисти.

Настроим на шкалах с ползунками **Master Diameter** (Диаметр) и **Hardness** (Жёсткость) диаметр и жёсткость.

Шкала **Master Diameter** (Диаметр) определяет размер кончика кисти в пикселах. Для кисти правильной (круглой) формы диаметр может быть в диапазоне от 1 до 1000 пикселов.

Шкала **Hardness** (Жёсткость) изменяется в диапазоне 0–100 %, что позволяет создавать кисти с прозрачными краями.

Характеристики кисти, вынесенные на панель параметров инструмента, включают, прежде всего, поле ввода **Opacity** (Непрозрачность ). В этом поле указывается степень непрозрачности линии в процентах, выписываемой кистью.

Если сделать 1щЛ на кнопке правее этого текстового поля, откроется Opacity: 59% [1]

шкала - - , с помощью которой изменение непрозрачности можно осуществить интерактивно, двигая ползунок вдоль этой шкалы.

Остальные параметры кисти различны для разных инструментов.

Интервал, через который повторяется применение инструмента, указывает дистанцию, на которую нужно переместить курсор, и определяется параметром **Spacing** (Интервал). Значение **Spacing** (Интервала) задаётся в процентах в зависимости от диаметра кончика кисти. Диапазон возможных значений параметра **Spacing** (Интервал) от 1 до 1000 %.

Параметр **Poundness** (Форма) изменяет форму кончика кисти от круга до линии (сильно сплюснутого овала). Значение 100 % соответствует кругу. Значение 0 % — линии. Промежуточные значения соответствуют овалам.

Параметр **Angle** (Угол) позволяет наклонить овал, чтобы сформировать кисть для плоских мазков каллиграфического стиля.

#### **СОЗДАНИЕ НОВОГО АППЛИКАТОРА КИСТИ**

Новый кончик кисти проще всего формируется на базе выбранного в списке кистей текущего набора и изменённого вами аппликатора.

Команда **New Brush Preset** (Создание новой кисти) в меню палитры: 1щЛ на кнопке **[1]** > New Brush Preset (Создание новой кисти) — позволяет назвать новую кисть. Ещё проще дать имя созданной кисти, щёлкнув на кнопке

**Create a new preset from this brush** (Создать новую кисть из данной ) на палитре **Brush** (Кисть) ниже кнопки (рис. 25).

В обоих случаях открывается диалоговое окно **Brush Name** (Имя кисти), показывающее созданный вами аппликатор кисти и содержащее только одно поле **Name** (Имя) для ввода имени новой кисти. После введения нового имени, следует нажать кнопку **OК** для закрытия этого окна.

# **ИЗМЕНЕНИЕ ЦВЕТА КИСТИ**

#### **УСТАНОВКА ЦВЕТА НА ПАНЕЛИ ИНСТРУМЕНТОВ**

Выбор цвета в графическом редакторе Photoshop производится на панели инструментов (рис. 26), причём можно определить как основной цвет (цвет переднего плана), так и цвет фона.

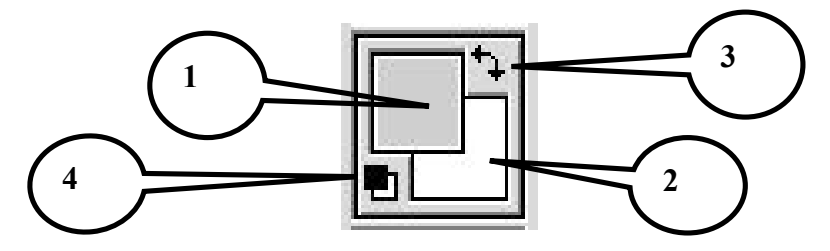

*Рис. 26.* Часть панели инструментов, отвечающая за выбор цветов переднего плана и фона: *1* — основной цвет (**Foreground color**); *2* — цвет фона (**Background color**); *3* — переключатель цветов; *4 —* установщик цветов по умолчанию

На панели инструментов программы предусмотрены четыре элемента для управления цветом:

1. *Основной цвет* (**Foreground color**), или *цвет переднего плана* — это цвет, который используют, применив инструменты рисования и редактирования: Кисть (**Brush** ), Карандаш (**Pencil** ), Перо (**Pen** ) и другие;

2. *Цвет фона* (**Background color**) — инструментами Ластик (**Eraser**  $\ket{\mathcal{G}}$ <sub>и</sub> Градиент (**Gradient**  $\boxed{=}$ );

3. *Переключатель цветов* (**switch color** ) меняет местами основной и фоновый цвета;

4. *Установщик цветов по умолчанию* (**default colors**): чёрный — основной, белый — цвет фона (как и изображено на рисунке 26).

Чтобы изменить основной цвет или цвет фона, нужно сделать 1щЛ на нужном квадратике на панели инструментов.

# **ДИАЛОГОВОЕ ОКНО COLOR PICKER (ВЫБОР ЦВЕТА)**

Когда вы щёлкаете на элементе выбора цвета (квадратиках 1-м или 2-м на рисунке 26), открывается диалоговое окно выбора цвета **Color Picker** (Выбор цвета) (рис. 27).

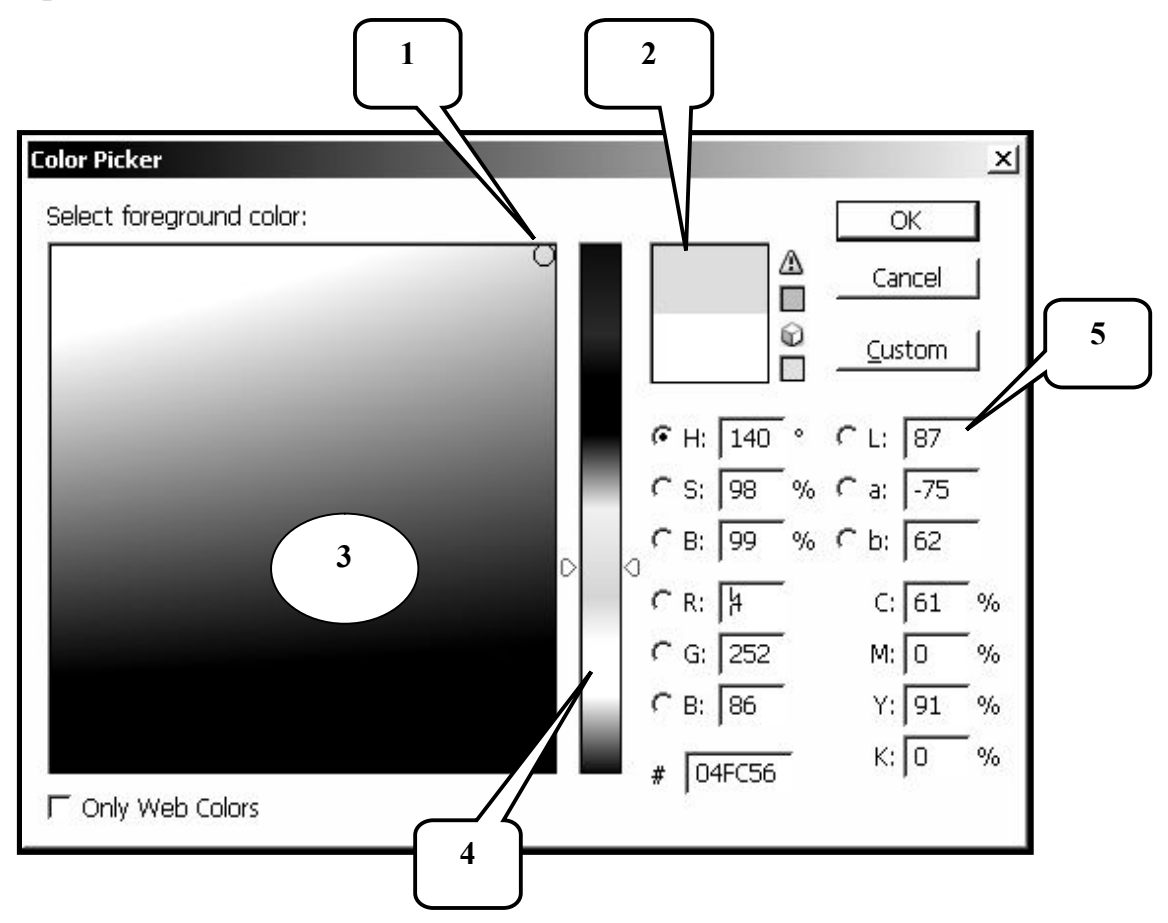

*Рис. 27.* Диалоговое окно **Color Picker** (Выбор цвета) для замены цвета: *1* — маркер выбора цвета; *2* — прямоугольник сравнения нового цвета с предыдущим; *3* — цветовое поле; *4 —* цветовая шкала; *5* — численные значения цветовых компонентов в моделях HSB, Lab, RGB и CMYK

*Новый цвет*, который будет выбран в цветовом поле, отображается в верхней части *прямоугольника сравнения*, расположенного правее цветовой шкалы. Если щёлкнуть на кнопке **ОК** или нажать клавишу **Enter**, этот цвет будет установлен как основной или как цвет фона в зависимости от того, как вы вошли в окно выбора цвета из панели инструментов (1щЛ по квадратику 1-му или 2-му) (рис. 26).

Цвет, который выбран на предыдущем этапе (*предыдущий цвет*)**,** отображается в нижней части прямоугольника сравнения.

*Цветовая шкала* указывает цвет, который можно выбрать, в 8-разрядном представлении. Это делается перемещением мышью треугольных ползунков, находящихся по бокам шкалы или просто щелчком в нужном месте шкалы. На шкале представляется  $2^8 = 256$  цветов или оттенков одного цвета в зависимости от состояния переключателей, расположенных правее.

*Цветовое поле* отображает цвета в 16-разрядном представлении, то есть охватывает  $2^{16} = 65536$  цветов или оттенков одного цвета. Вместе же цветовое поле и шкала отображают более 16 млн. цветов (65 535  $\times$  256 = 16 777 216). Диапазон цветов, отображающийся на цветовых шкале и поле, зависит от состояния переключателей, указывающих на выбранную цветовую модель.

Правее прямоугольника, отображающего текущий и предыдущий цвета, могут появиться значки в виде треугольника и кубика.

Треугольник с восклицательным знаком внутри сигнализирует, что выбранный цвет выходит за пределы диапазона печати модели СМYК, а кубик

 $\bigcirc$  — о несовместимости выбранного цвета с Web. Ниже каждого из этих значков появляется квадратик, щелчок на котором изменяет текущий цвет на ближайший совместимый (рис. 27).

В диалоговом окне **Color Picker** (Выбор цвета) цвет можно задать, введя его шестнадцатеричный код в поле, расположенное справа от символа # (читается «диез» или «решётка»). Такой способ применяется, когда нужно применить определённый цвет.

# **ПАЛИТРА ЦВЕТОВ COLOR (ЦВЕТ)**

Кроме диалогового окна **Color Picker** (Выбор цвета), цвет можно выбрать на палитре цветов **Color**, открываемой командой **Menu > Windows > Show Color** (Окно > Показать палитру цветов) (рис. 28).

На палитре цветов **Color** (Цвет) цвет можно задать путём ввода числовых значений с клавиатуры, а также с помощью ползунков, расположенных вдоль шкал цветовых компонентов. Шкалы с ползунками окрашены в цвета, подсказывающие, в какую сторону следует переместить ползунок, чтобы нужным образом изменился цвет изображения. Щелчок на круглой кнопке со стрелкой в правом верхнем углу палитры раскрывает контекстное меню с командами установки режима (цветовой модели) и др.

Два квадратика на панели отображают текущие цвета переднего плана и фона. Щелчок на выделенном квадратике откроет окно **Color Picker** (Выбор цвета). Внизу палитры отображается цветовая полоса для выбора цвета с помощью инструмента **Eyedropper** (Пипетка , Щёлкните на нужном месте цветовой полосы, при этом цвет выделенного квадратика изменится, а ползунки на цветовых линейках изменят положение. *На правом конце цветовой полосы*

расположены белый и чёрный квадратики . Они служат для быстрой установки чистых белого и чёрного цветов.

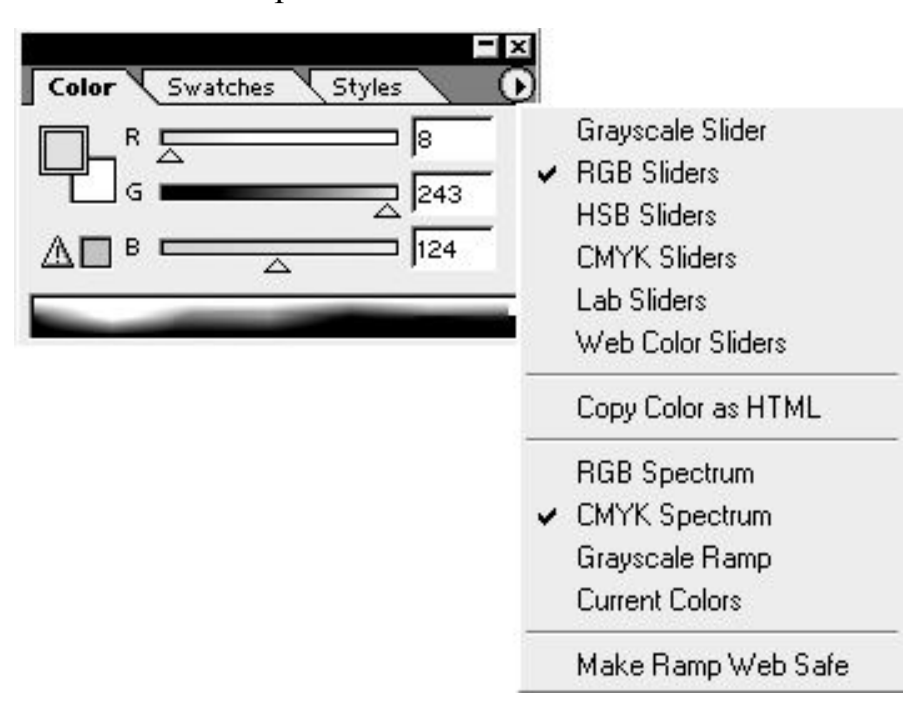

*Рис. 28*. Вид палитры **Color** (Цвет) с открытым меню палитры

В левой части палитры цветов, ниже квадратов основного и фонового цветов, могут появиться значки предупреждений о выходе из диапазона цветов, аналогичные значкам в диалоговом окне **Color Picker** (Выбор цвета).

# **УДАЛЕНИЕ ЦАРАПИН И ПЯТЕН**

# **ИСПОЛЬЗОВАНИЕ ИНСТРУМЕНТА CLONE STAMP (ШТАМП)**

Если фотография сделана при неравномерном освещении, имеет погрешности печати в виде тёмных или светлых полос, пятен, царапин, невозможно откорректировать изображение так, чтобы все его участки были одинаково хороши. Для коррекции такой фотографии следует по отдельности отредактировать области с различной яркостью, насыщенностью, гаммой и т. д.

Основной инструмент по удалению трещин, пятен или царапин — **Clone Stamp** (Штамп $\boxed{\oplus}$ ) клонирует изображение по образцу.

Выбрав данный инструмент, вы устанавливаете указатель в том месте документа-оригинала, откуда будет перерисовываться изображение, а затем делаете **Alt + 1щЛ**. При этом происходит фиксация исходного положения указателя, принимающего вид перекрестия. После этого можно отпустить клавишу

**Alt**, установить указатель в то место, где будет создаваться новое изображение (в месте царапины и т. д.) и начинать его перемещать при нажатой левой кнопке мыши. Одновременно с самим указателем его перекрестие будет синхронно перемещаться по *объекту-оригиналу*, указывая какое изображение появится на месте обработки документа. Таким образом, область изображения, которая находится под перекрестьем, будет копироваться на новое место. Чтобы исправления были не заметны, следует брать образцы с разных участков фотографии.

# **ИСПОЛЬЗОВАНИЕ ИНСТРУМЕНТА HISTORY BRUSH (ВОССТАНАВЛИВАЮЩАЯ КИСТЬ)**

Другой способ «реанимации» фотографии основан на использовании фильтра **Gaussian Blur** (Гауссово размытие) и инструмента **History Brush** (Восстанавливающая кисть ).

Исходное изображение сначала максимально размывается с помощью фильтра **Gaussian Blur** (Гауссово размытие): **Menu > Filters > Blur > Gaussian Blur** (Фильтры > Размытие > Гауссово размытие) (рис. 29).

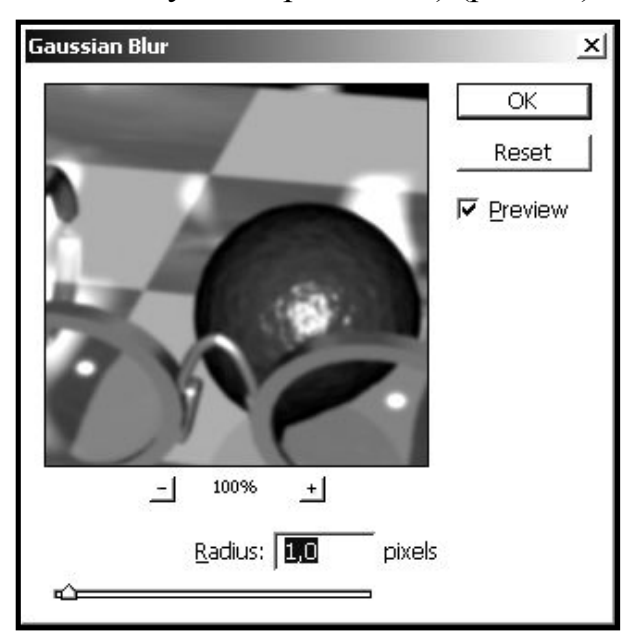

*Рис. 29.* Вид диалогового окна **Gaussian Blur** (Гауссово размытие)

Изменением параметра **Radius** (Радиус) или с помощью ползунка, расположенного на шкале ниже поля ввода, можно размыть изображение, то есть сделать его нечётким (чтобы царапины максимально исчезли). Затем инструментом **History Brush** (Восстанавливающая кисть **3.**) восстанавливаются только участки изображения удовлетворительного качества. Таким образом, все недостатки исчезают.

Инструмент **History Brush** (Восстанавливающая кисть ) позволяет легко вернуть в прежнее (на момент последнего сохранения) состояние выбранный участок изображения. В параметрах инструмента предусмотрена регулировка прозрачности (**Opacity** (Непрозрачность)). Значение этого параметра лучше уменьшить при восстановлении мелких фрагментов изображения либо при тонкой работе на границе фрагмента. Применение данного инструмента тесно связано с палитрой **History** (События). Именно здесь фокусируются все выполненные действия в процессе работы с данным документом.

## ИСПОЛЬЗОВАНИЕ ФИЛЬТРА DUST AND SCRATCHES (ПЫЛЬ И ЦАРАПИНЫ)

Для удаления царапин и пыли также очень часто применяют фильтр **Dust** and Scratches ( $\Pi$ ыль и царапины): Menu > Filters > Noise > Dust and Scratches  $(\Phi$ ильтры > Шум > Пыль и царапины) (рис. 30).

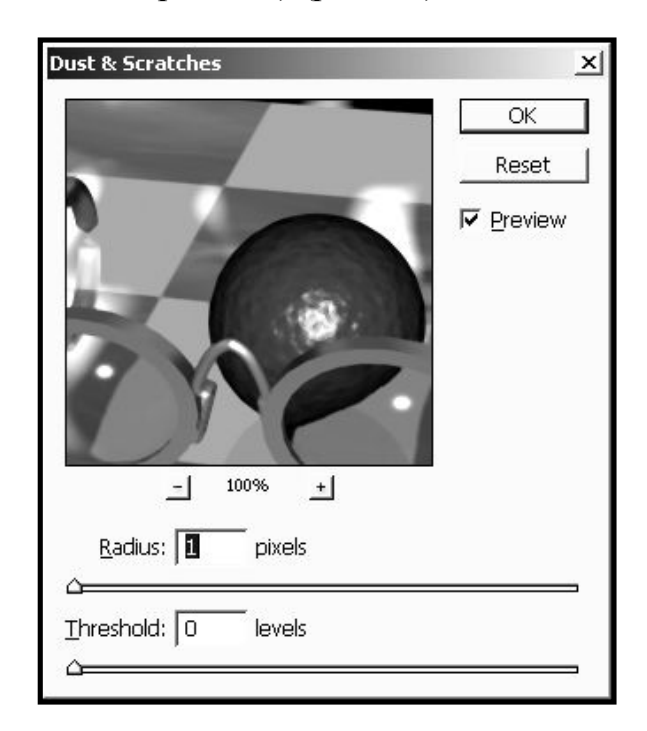

Рис. 30. Вид диалогового окна Dust and Scratches (Пыль и царапины)

Фильтр избирательно действует на изображение, сглаживая лишь те участки, на которых нет резких переходов цвета и тона. Таким образом, детали и границы остаются достаточно резкими, а мелкие артефакты уничтожаются. Dust and Scratches (Пыль и царапины) прекрасно подходит для коррекции старого фотоматериала, особенно полутоновых (чёрно-белых) фотографий. Но неумелое применение этого фильтра удаляет мелкие детали изображения, уничтожая текстуру предметов.

Диалоговое окно фильтра имеет две шкалы с ползунками и два дублирующих их поля ввода. В поле Radius (Радиус) определяется область, в которой выявляются отклонения яркостей (и цвета, если корректируется цветное изображение). Чем больше установленный радиус, тем большая область усредняется, и тем самым из неё удаляется множество деталей, так как фильтр не в состоянии отличить царапину от нужной небольшой детали. Чаще всего используется значение Radius (Радиус) в 2 пиксела.

Величина параметра **Threshold** (Порог) задаёт разницу в цвете или тоне, после которой программа меняет изображение. Чем меньше порог, тем большее количество пикселов размывается, а чем выше, тем более тонко действует фильтр. Наиболее приемлемым является значение **Threshold** (Порог), равное 6– 7 пикселов.

#### **ЛИТЕРАТУРА**

1. *Бурлаков, М.* Самоучитель по компьютерной графике / М. Бурлаков. Киев, 1999. С. 640.

2. *Дунаев, В*. *В.* Кухня Photoshop / В. В. Дунаев. СПб., 2006. C. 283.

3. *Дунаев, В. В.* Самое главное … Photoshop / В. В. Дунаев. СПб., 2005. C. 128.

4. *Заика, А.* Цифровое фото и ретушь в Photoshop CS / А. Заика. СПб., 2006. C. 400.

5. *Тайц, А.* Эффективная работа с Photoshop 5.5 / А. Тайц*.* СПб., 2000. C. 640.

6. *Царик, С. В.* Работа с программой Photoshop / С. В. Царик. Минск, 2004. C. 108.

# **ОГЛАВЛЕНИЕ**

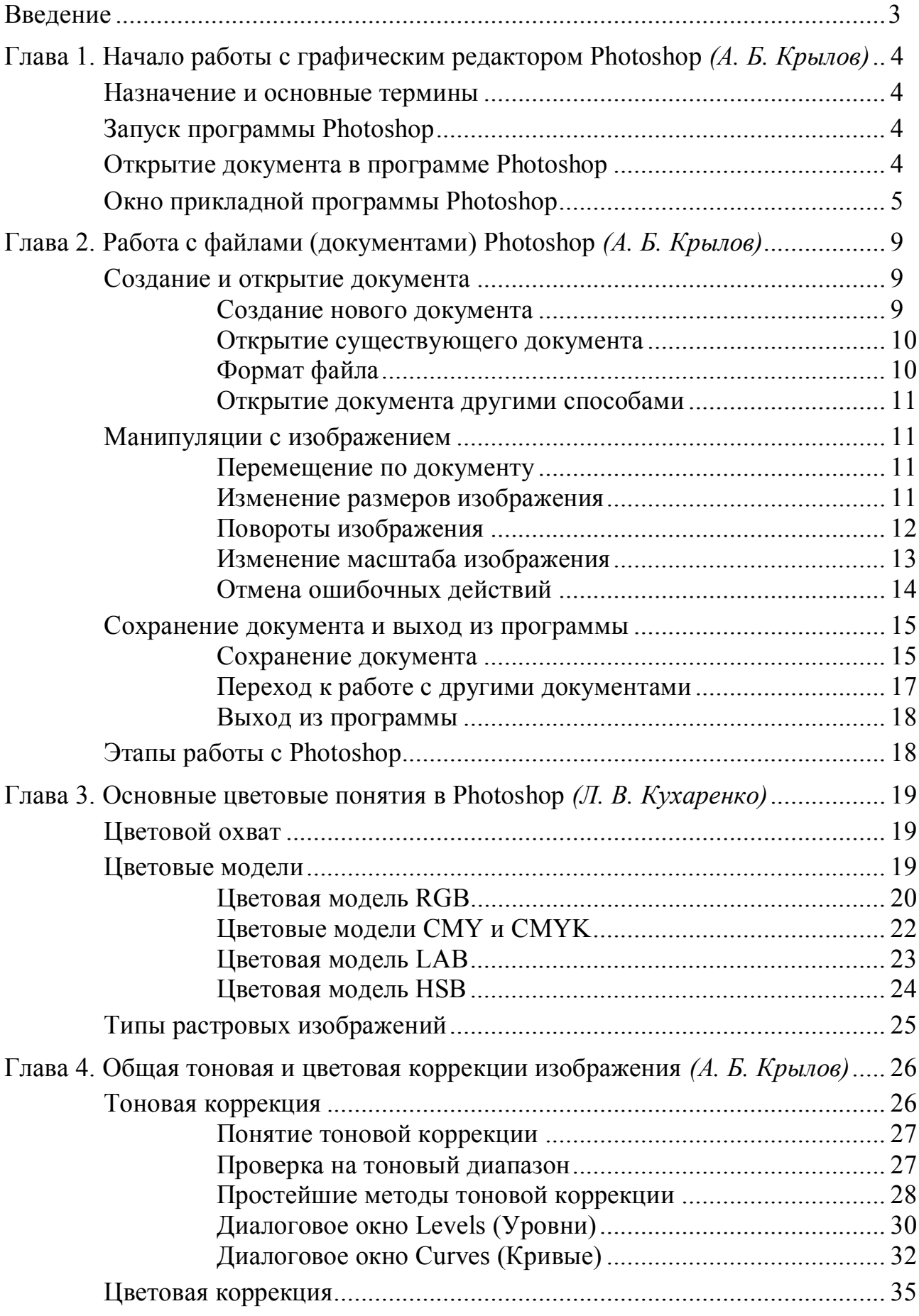

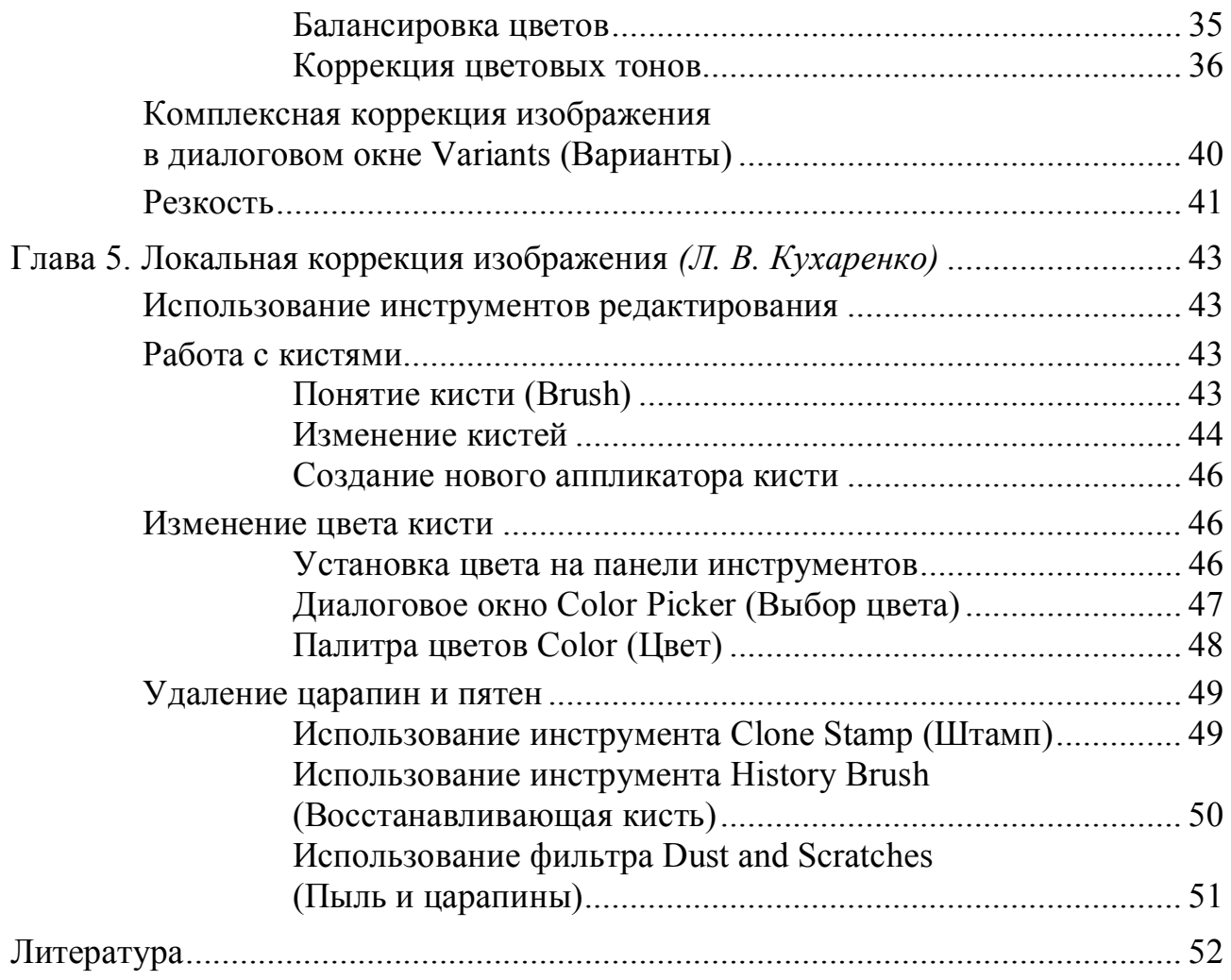

Учебное издание

**Крылов** Андрей Борисович **Кухаренко** Людмила Валентиновна

# **КОРРЕКЦИЯ ИЗОБРАЖЕНИЙ В ПРОГРАММЕ PHOTOSHOP**

Учебно-методическое пособие

Ответственный за выпуск А. Б. Крылов Редактор Н. В. Тишевич Компьютерная вёрстка Н. В. Тишевич

Подписано в печать 29.03.07. Формат 60×84/16. Бумага писчая «Снегурочка». Печать офсетная. Гарнитура «Times». Усл. печ. л. 3,25. Уч.-изд. л. 2.97. Тираж 150 экз. Заказ 596. Издатель и полиграфическое исполнение - Белорусский государственный медицинский университет. ЛИ № 02330/0133420 от 14.10.2004; ЛП № 02330/0131503 от 27.08.2004. 220030, г. Минск, Ленинградская, 6.